TINNI

# **Departamento Administrativo** del Servicio Civil Distrital

## **Instructivo MÓDULO VALIDACIÓN DE HOJAS DE VIDA - SIDEAP**

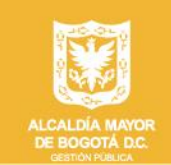

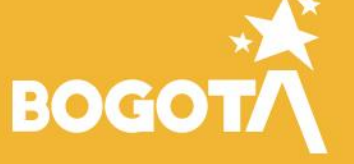

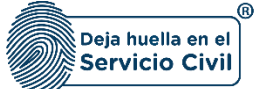

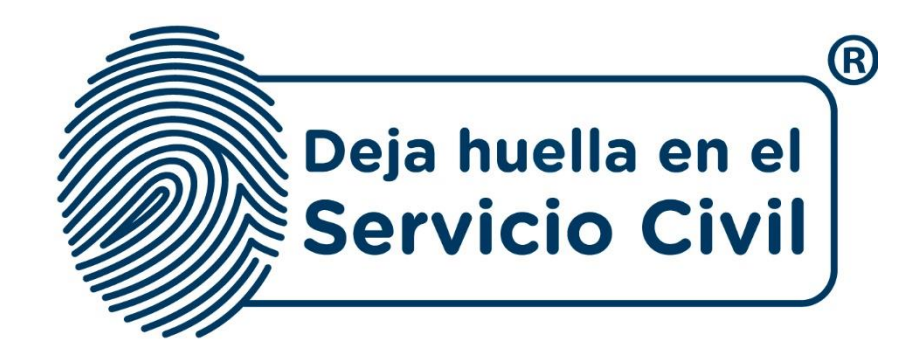

## **INSTRUCTIVO MÓDULO VALIDACIÓN DE HOJAS DE VIDA - SIDEAP**

*Bogotá, D.C., Versión 1.0, mayo de 2022.*

*Recuerde: Si este documento se encuentra impreso no se garantiza su vigencia, por lo tanto, se considera "Copia No Controlada". La versión vigente se encuentra publicada en el repositorio de documentos SIG del DASCD*.

Carrera 30 No 25 – 90, Piso 9 Costado Oriental. Tel: (57) 60 1 3 68 00 38 Código Postal: 111311 [www.serviciocivil.gov.co](http://www.serviciocivil.gov.co/)

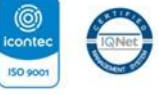

SC-CER431153 CO-SC-CER431153

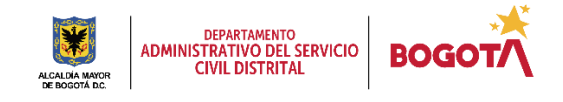

Página 1 de 35

E-SGE-FM-003 V7.0

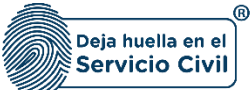

## **CONTENIDO**

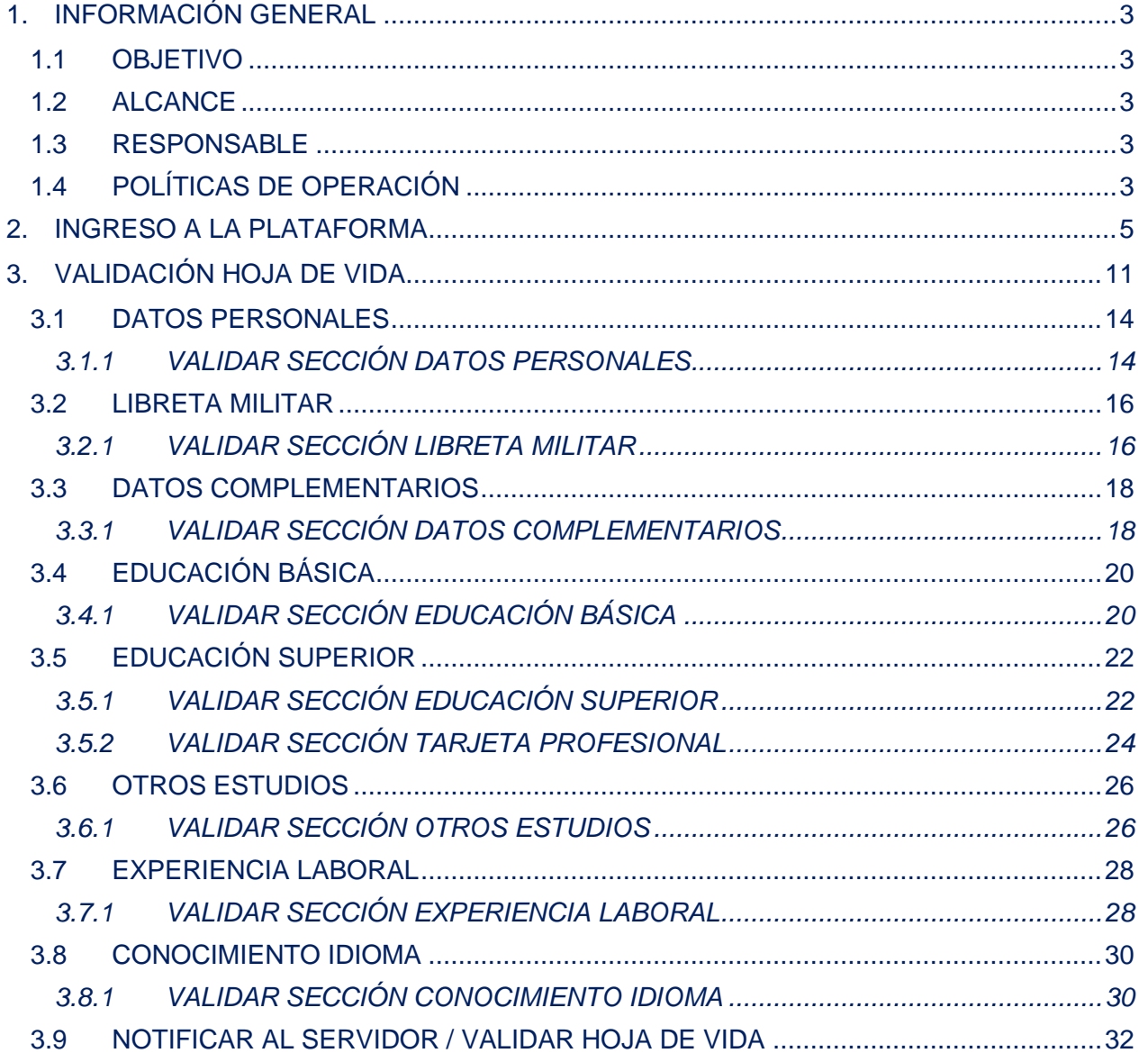

*Recuerde: Si este documento se encuentra impreso no se garantiza su vigencia, por lo tanto, se considera "Copia No Controlada". La versión vigente se encuentra publicada en el repositorio de documentos SIG del DASCD*.

Carrera 30 No 25 – 90, Piso 9 Costado Oriental. Tel: (57) 60 1 3 68 00 38 Código Postal: 111311 [www.serviciocivil.gov.co](http://www.serviciocivil.gov.co/)

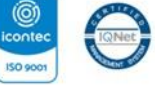

SC-CER431153 CO-SC-CER431153

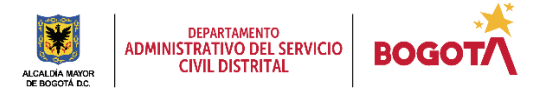

Página 2 de 35

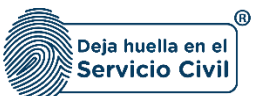

## <span id="page-3-0"></span>**1. INFORMACIÓN GENERAL**

El sistema de información Distrital del Empleo y la Administración Pública – SIDEAP - es un instrumento integral de almacenamiento de información de los funcionarios y entidades del Distrito Capital, que mediante el análisis de las condiciones sociales, económicas y educativas de los funcionarios y las estructuras organizacionales de las entidades, busca la formulación de políticas que garanticen la planificación, el desarrollo y la gestión del talento humano en las entidades del Distrito Capital.

## <span id="page-3-1"></span>**1.1 OBJETIVO**

Proporcionar a los Usuarios de SIDEAP un documento guía en el que se describan paso a paso y de manera detallada, todos los requisitos, condiciones y especificaciones a tener en cuenta para el proceso de validación de hoja de vida en el aplicativo. A través de los diferentes apartados de este documento, se brindan las indicaciones necesarias para el diligenciamiento de cada uno de los componentes, de igual manera, se dan las instrucciones para el uso y funcionamiento correcto del aplicativo.

## <span id="page-3-2"></span>**1.2ALCANCE**

Este instructivo abarca todos los aspectos que se deben tener en cuenta desde el ingreso al sistema, definiendo los parámetros de operación del aplicativo y realizando la explicación de cada uno de los campos que deben ser diligenciados por el usuario.

## <span id="page-3-3"></span>**1.3RESPONSABLE**

Oficina de Tecnologías de la Información y las Comunicaciones y Subdirección de planeación y Gestión de la Información del Talento Humano Distrital.

## <span id="page-3-4"></span>**1.4 POLÍTICAS DE OPERACIÓN**

- 1. Cada usuario es el responsable por la veracidad de la información que registra en el Sistema, el Departamento NO responde por la veracidad de esta información, ya que el DASCD solo presta el servicio para que, en el marco del principio de Buena Fe, cada persona que lo requiere ingrese y actualice la información de acuerdo con los parámetros normativos.
- 2. Debe tener en cuenta que para poder acceder al sistema la persona debe tener un usuario activo y una contraseña. Este usuario podrá crearse ingresando al apartado "Crear Cuenta" que se encuentra en la página principal.

*Recuerde: Si este documento se encuentra impreso no se garantiza su vigencia, por lo tanto, se considera "Copia No Controlada". La versión vigente se encuentra publicada en el repositorio de documentos SIG del DASCD*.

Carrera 30 No 25 – 90, Piso 9 Costado Oriental. Tel: (57) 60 1 3 68 00 38 Código Postal: 111311 [www.serviciocivil.gov.co](http://www.serviciocivil.gov.co/)

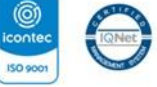

SC-CER431153 CO-SC-CER431153

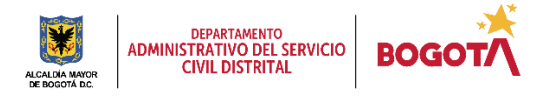

Página 3 de 35

E-SGE-FM-003 V7.0

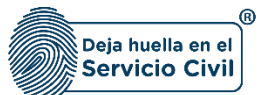

Vigente: desde mayo de 2022

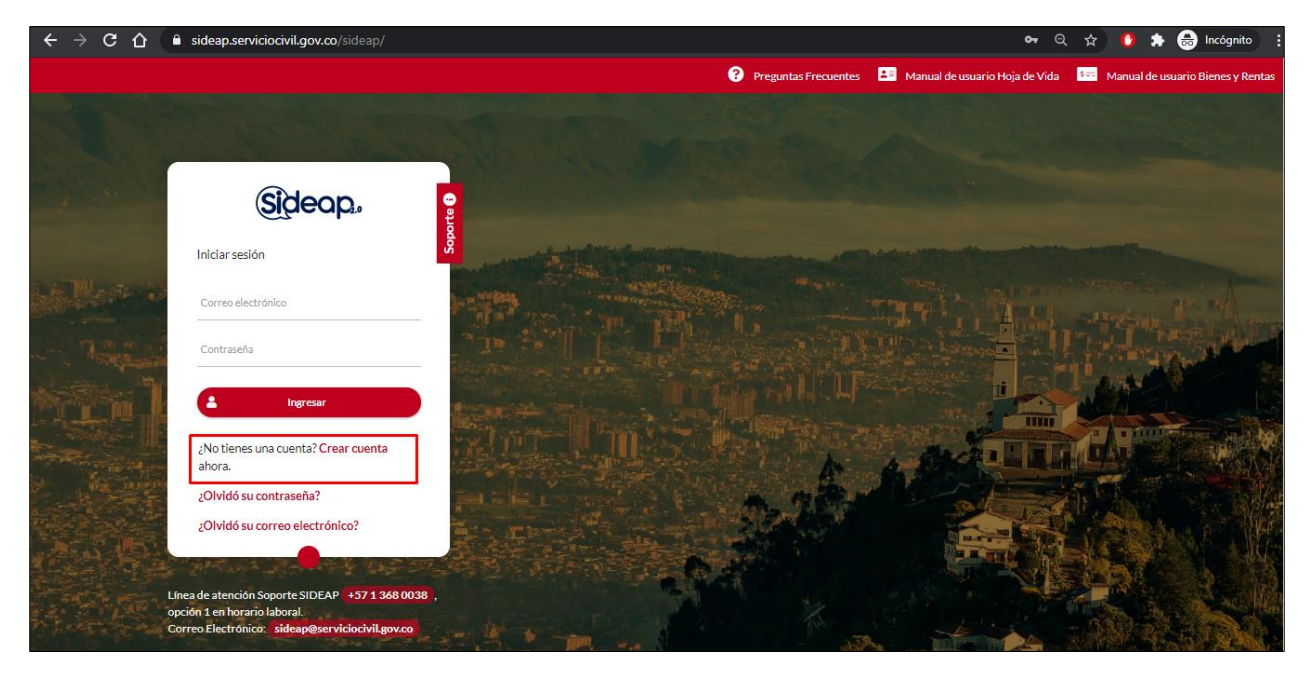

Deberá diligenciar la información que se muestra a continuación:

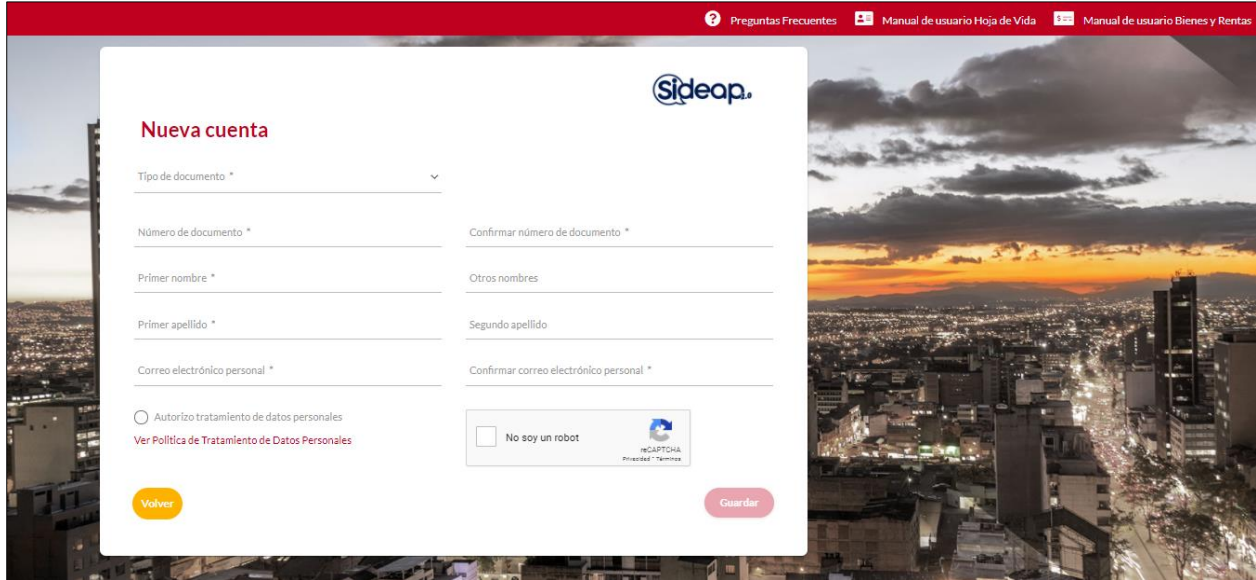

- 3. Una vez haya sido creado el usuario en el sistema, la persona que realiza la solicitud recibirá mediante correo electrónico el link para la activación del usuario y la asignación de una contraseña personal.
- 4. Para tener acceso al módulo de Validación de hojas de vida se debe contar con una **vinculación vigente registrada en SIDEAP** y tener la aprobación del directivo del área de

*Recuerde: Si este documento se encuentra impreso no se garantiza su vigencia, por lo tanto, se considera "Copia No Controlada". La versión vigente se encuentra publicada en el repositorio de documentos SIG del DASCD*.

Carrera 30 No 25 – 90, Piso 9 Costado Oriental. Tel: (57) 60 1 3 68 00 38 Código Postal: 111311 [www.serviciocivil.gov.co](http://www.serviciocivil.gov.co/)

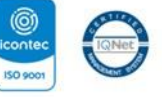

SC-CER431153 CO-SC-CER431153

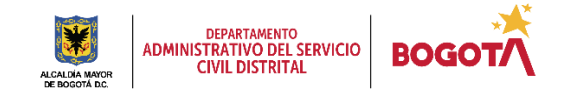

Página 4 de 35

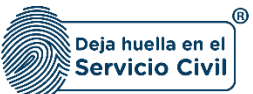

talento humano o de contratación de cada entidad según sea el caso de las hojas de vida a validar. El directivo responsable del proceso de talento humano debe autorizar a las personas que validarán las hojas de vida de servidores y eventuales servidores públicos. El directivo responsable del proceso contractual en cada entidad autorizará a las personas que validarán las hojas de vida de contratistas y eventuales contratistas.

- 5. La autorización se realizara enviando los correspondientes formatos de confidencialidad debidamente diligenciados, exclusivamente al buzón sideap entidades@serviciocivil.gov.co. Para autorizar servidores públicos a validar hojas de vida se efectúa a través del formato *E-SIN-FM-010 Acuerdo de Confidencialidad – Servidor Público* y para autorizar contratistas a validar hojas de vida se efectúa a través del formato *E-SIN-FM-009 Acuerdo de Confidencialidad – Contratistas.*
- 6. Para validar hojas de vida de servidores públicos se debe seleccionar en el formato la opción que corresponda bien sea para validar las hojas de vida de contratistas o para validar las hojas de vida de servidores públicos.

#### ASIGNACION DE ROLES EN EL SISTEMA DE INFORMACION DISTRITAL DEL EMPLEO Y LA Ш. **ADMINISTRACION PUBLICA - SIDEAP**

CLAUSULA CUARTA: TIPO DE USUARIO SOLICITADO. Acorde al rol que desempeñara en SIDEAP para la entidad, se autoriza el ingreso a los módulos que se marcan a continuación:

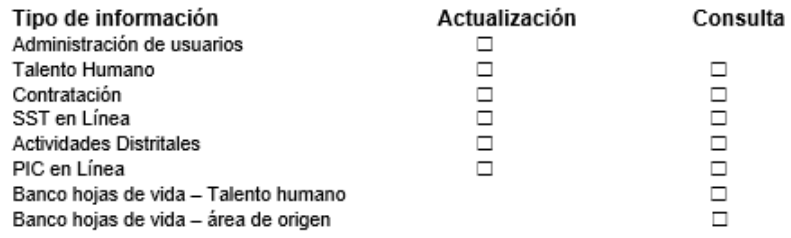

Y de forma puntual se da acceso a la información contenida en las hojas de vida de los usuarios registrados:

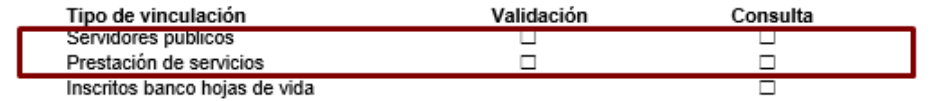

∟ Al tratarse de un servidor público vinculado a la Secretaría de Gobierno, se autoriza expresamente a consultar y actualizar información del Fondo de Desarrollo de la Localidad: Elija un elemento.

## <span id="page-5-0"></span>**2. INGRESO A LA PLATAFORMA**

Para tener acceso al sistema se recomienda utilizar el navegador Google Chrome, y se debe ingresar a la url: [http://www.serviciocivil.gov.co/,](http://www.serviciocivil.gov.co/) ubicar en el costado derecho el botón SIDEAP, dar clic en este botón y automáticamente el sistema direccionará al sistema.

*Recuerde: Si este documento se encuentra impreso no se garantiza su vigencia, por lo tanto, se considera "Copia No Controlada". La versión vigente se encuentra publicada en el repositorio de documentos SIG del DASCD*.

Carrera 30 No 25 – 90, Piso 9 Costado Oriental. Tel: (57) 60 1 3 68 00 38 Código Postal: 111311 [www.serviciocivil.gov.co](http://www.serviciocivil.gov.co/)

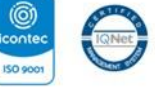

SC-CER431153 CO-SC-CER431153

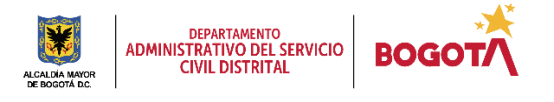

Página 5 de 35

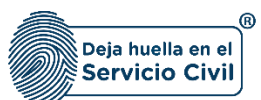

Vigente: desde mayo de 2022

Igualmente, es posible acceder al sistema directamente ingresando en el navegador la siguiente url: [https://sideap.serviciocivil.gov.co/sideap/.](https://sideap.serviciocivil.gov.co/sideap/)

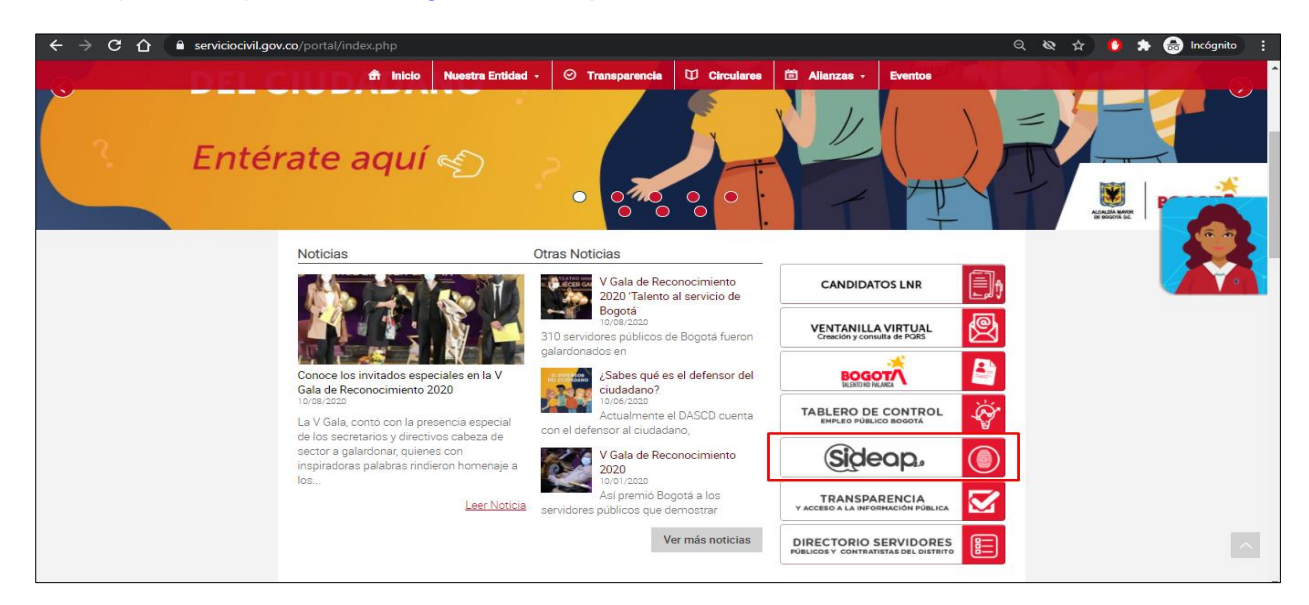

Una vez se ha ingresado a SIDEAP el sistema muestra la siguiente pantalla:

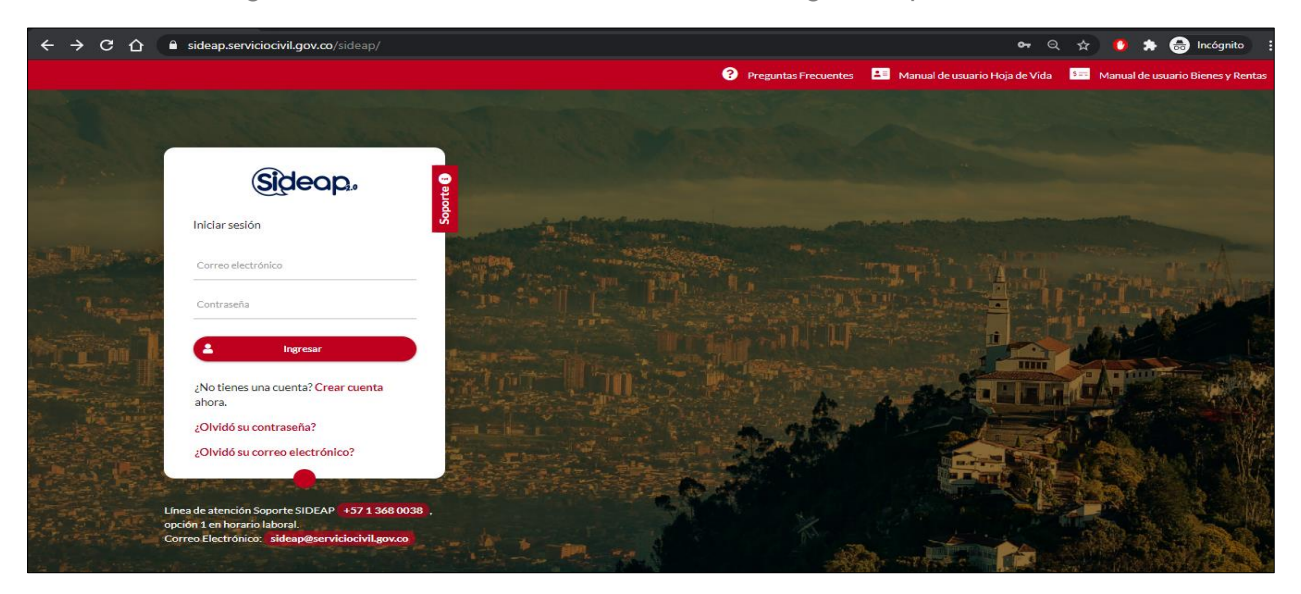

*Recuerde: Si este documento se encuentra impreso no se garantiza su vigencia, por lo tanto, se considera "Copia No Controlada". La versión vigente se encuentra publicada en el repositorio de documentos SIG del DASCD*.

Carrera 30 No 25 – 90, Piso 9 Costado Oriental. Tel: (57) 60 1 3 68 00 38 Código Postal: 111311 [www.serviciocivil.gov.co](http://www.serviciocivil.gov.co/)

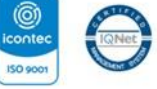

SC-CER431153 CO-SC-CER431153

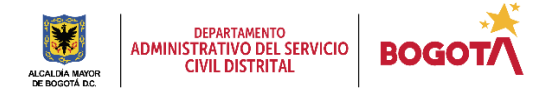

Página 6 de 35

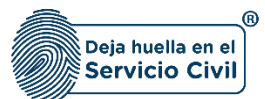

Para el ingreso al sistema, se debe ingresar el correo electrónico y la contraseña definida en el momento de activación del usuario. Posteriormente dar clic en el botón *Ingresar*.

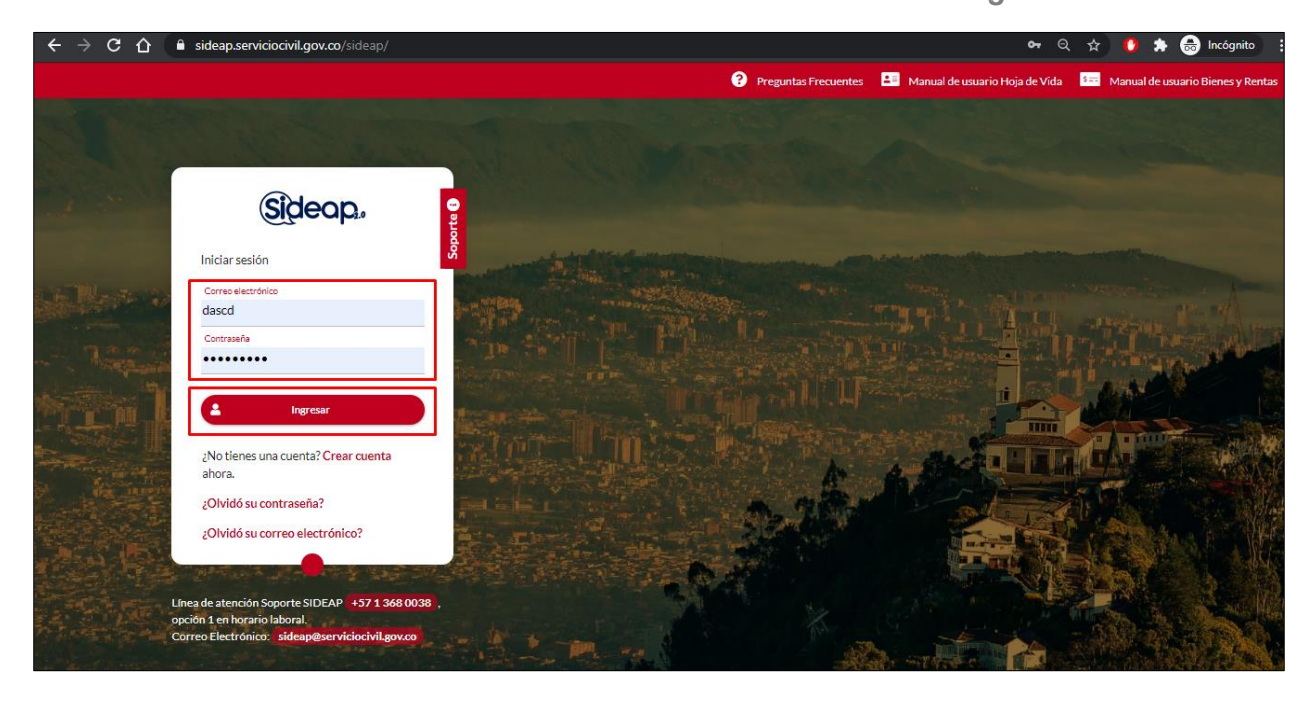

En caso de no recordar la contraseña o el usuario que tiene registrado, podrá dar clic en:

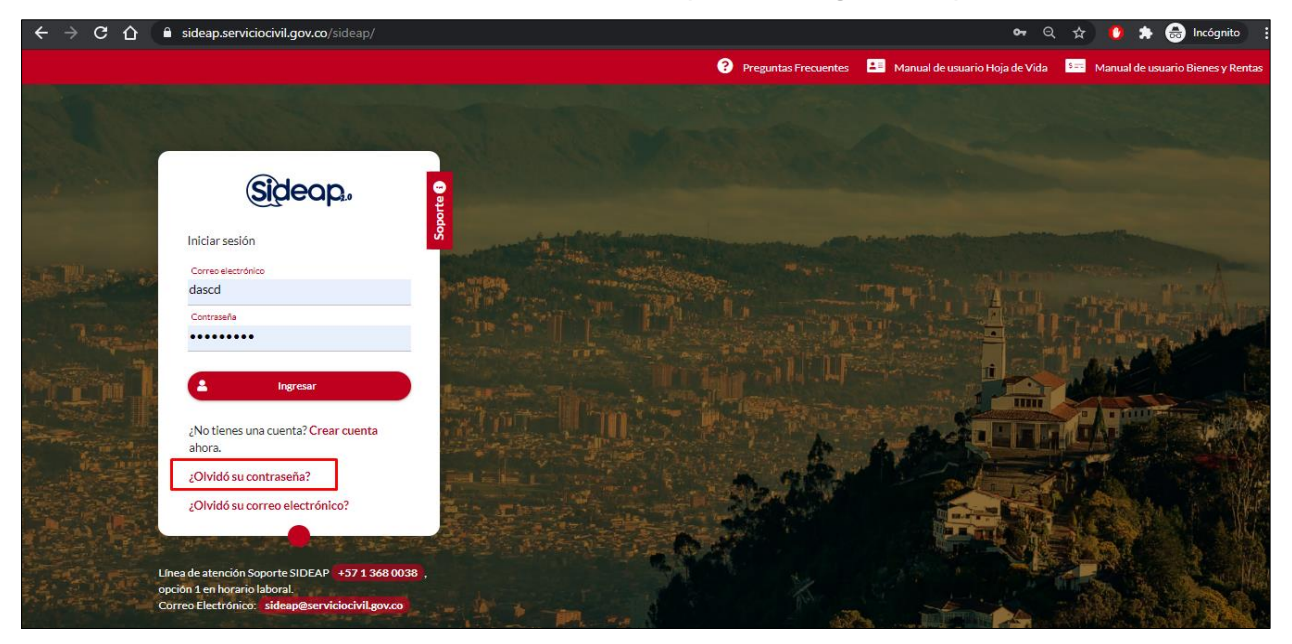

*Recuerde: Si este documento se encuentra impreso no se garantiza su vigencia, por lo tanto, se considera "Copia No Controlada". La versión vigente se encuentra publicada en el repositorio de documentos SIG del DASCD*.

Carrera 30 No 25 – 90, Piso 9 Costado Oriental. Tel: (57) 60 1 3 68 00 38 Código Postal: 111311 [www.serviciocivil.gov.co](http://www.serviciocivil.gov.co/)

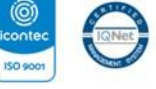

SC-CER431153 CO-SC-CER431153

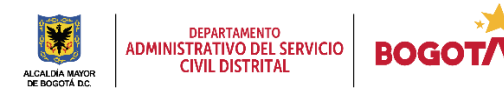

Página 7 de 35

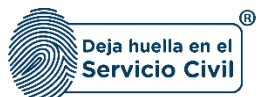

Si olvidó la contraseña, el sistema le preguntará el correo electrónico con el cual registró la cuenta en SIDEAP.

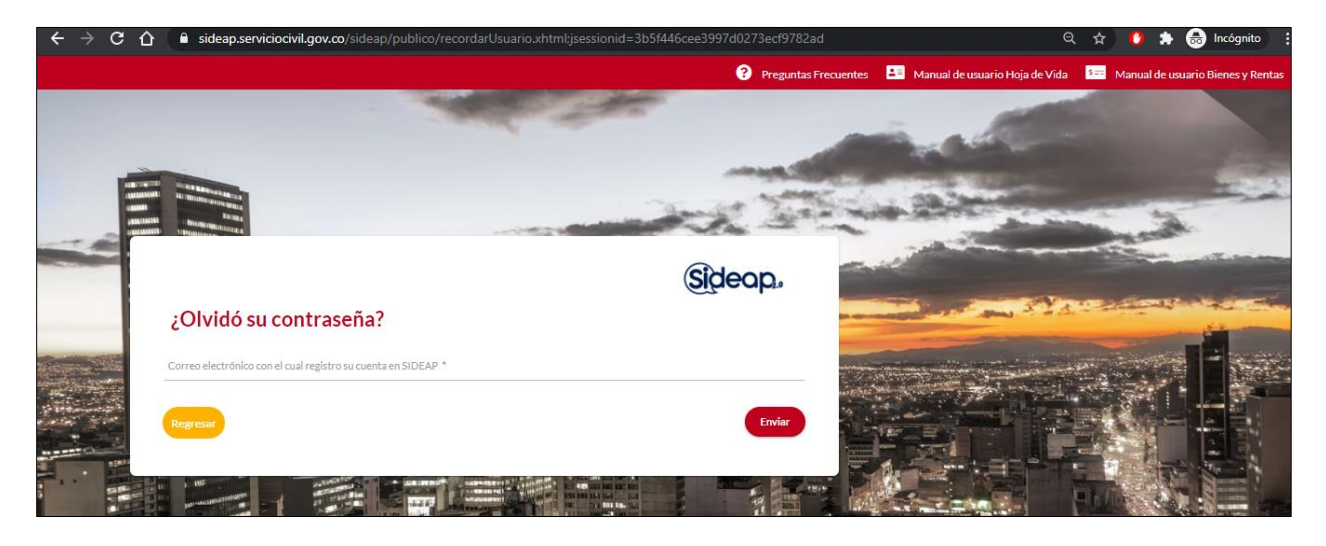

Se le enviará un correo electrónico al usuario registrado desde la cuenta de **SIDEAP** sideap\_no\_responder@sideap.serviciocivil.gov.co, indicándole un link de ingreso para que usted mismo asigne una contraseña, tal y como se muestra en las imágenes a continuación.

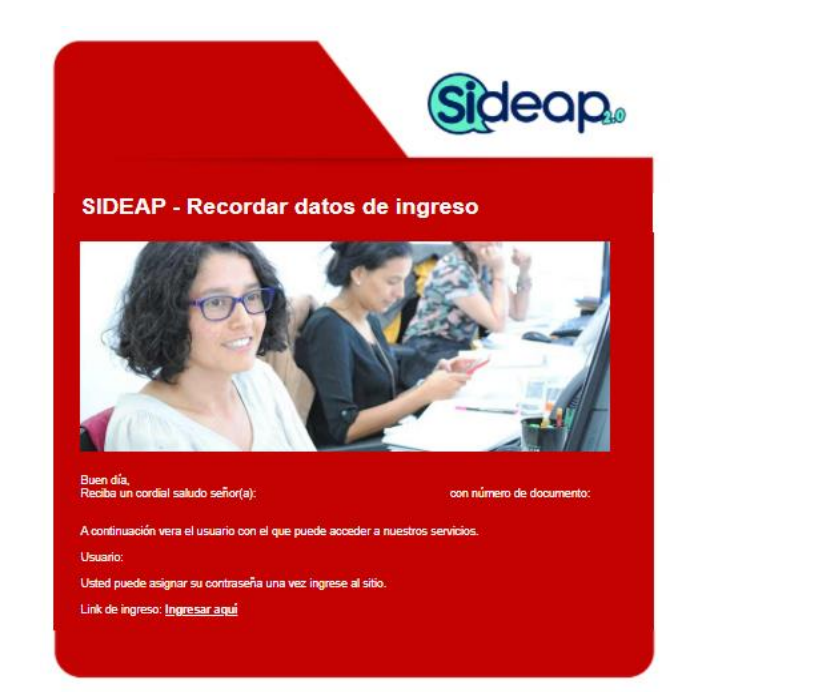

*Recuerde: Si este documento se encuentra impreso no se garantiza su vigencia, por lo tanto, se considera "Copia No Controlada". La versión vigente se encuentra publicada en el repositorio de documentos SIG del DASCD*.

Carrera 30 No 25 – 90, Piso 9 Costado Oriental. Tel: (57) 60 1 3 68 00 38 Código Postal: 111311 [www.serviciocivil.gov.co](http://www.serviciocivil.gov.co/)

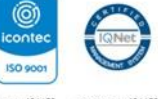

SC-CER431153 CO-SC-CER431153

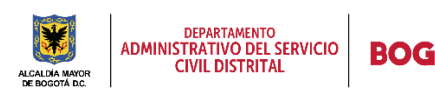

Página 8 de 35

E-SGE-FM-003 V7.0

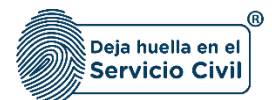

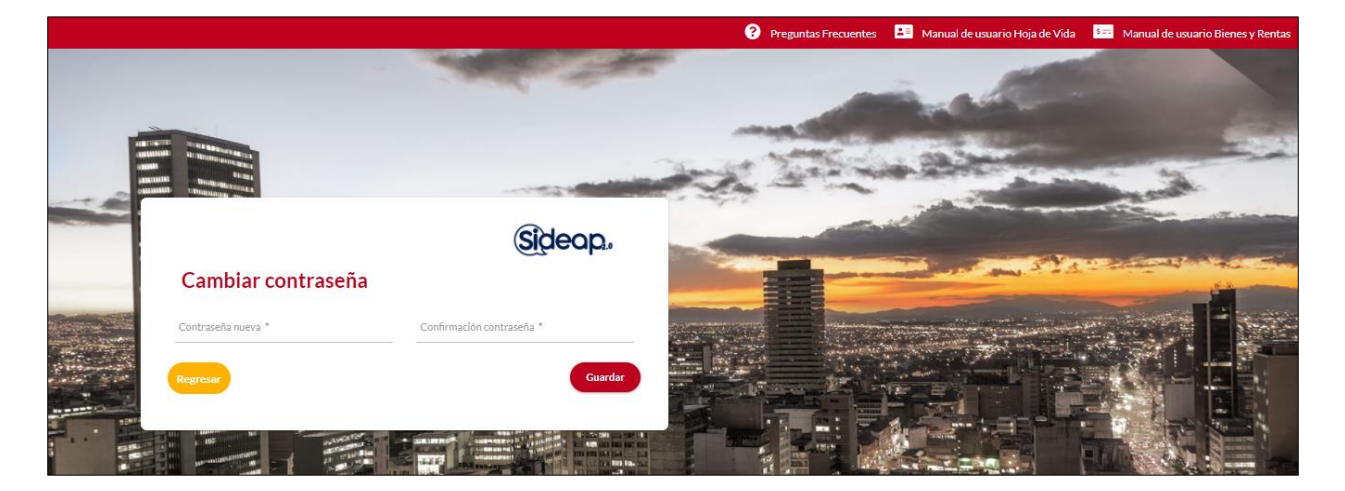

Si por el contrario, lo que olvidó fue el correo electrónico que tiene registrado, deberá ingresar a la siguiente opcion:

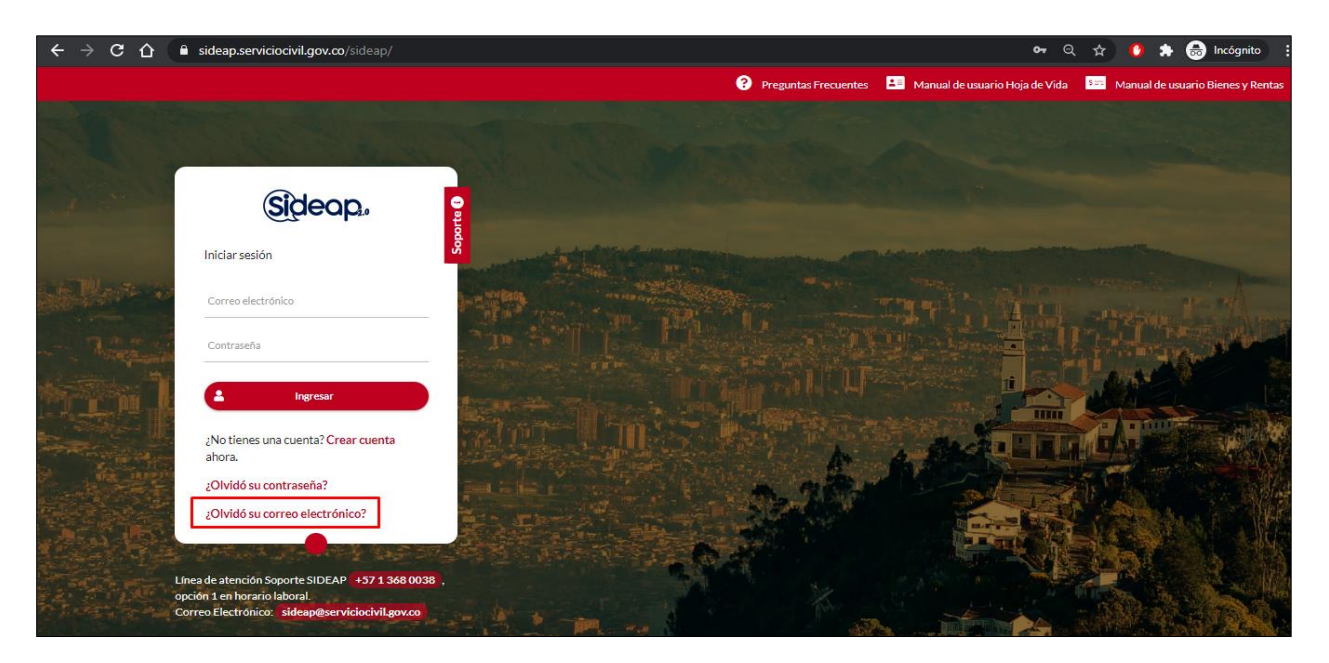

*Recuerde: Si este documento se encuentra impreso no se garantiza su vigencia, por lo tanto, se considera "Copia No Controlada". La versión vigente se encuentra publicada en el repositorio de documentos SIG del DASCD*.

Carrera 30 No 25 – 90, Piso 9 Costado Oriental. Tel: (57) 60 1 3 68 00 38 Código Postal: 111311 [www.serviciocivil.gov.co](http://www.serviciocivil.gov.co/)

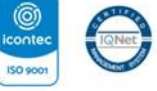

SC-CER431153 CO-SC-CER431153

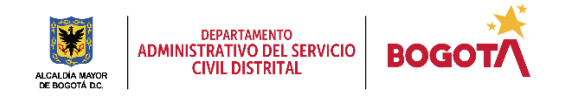

Página 9 de 35

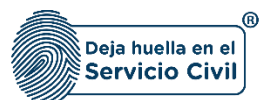

El sistema muestra la pantalla para ingresar los datos necesarios para obtener el dato del correo registrado tal como se muestra en a continuacion:

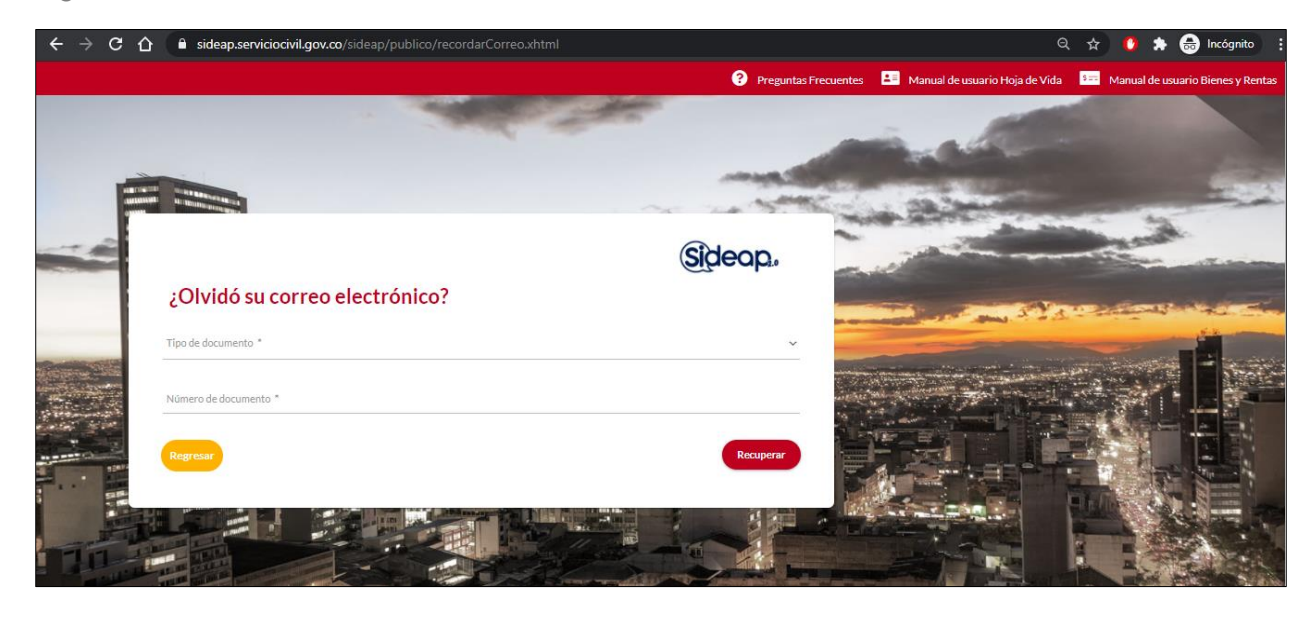

Cuando el usuario ingresa los datos el sistema muestra el resultado.

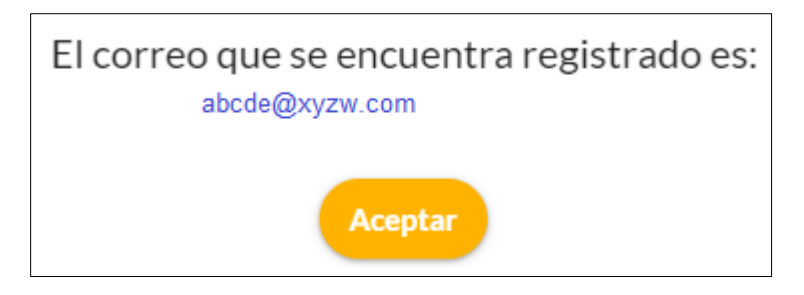

*Recuerde: Si este documento se encuentra impreso no se garantiza su vigencia, por lo tanto, se considera "Copia No Controlada". La versión vigente se encuentra publicada en el repositorio de documentos SIG del DASCD*.

Carrera 30 No 25 – 90, Piso 9 Costado Oriental. Tel: (57) 60 1 3 68 00 38 Código Postal: 111311 [www.serviciocivil.gov.co](http://www.serviciocivil.gov.co/)

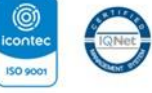

SC-CER431153 CO-SC-CER431153

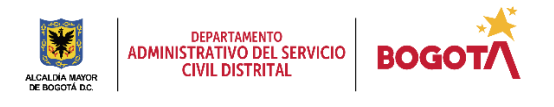

Página 10 de 35

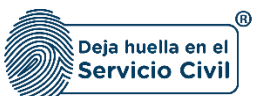

## <span id="page-11-0"></span>**3. VALIDACIÓN HOJA DE VIDA**

Para continuar con el proceso de validación de hoja de vida, una vez se ingresa correctamente al sistema, se despliega la pantalla que se muestra a continuación:

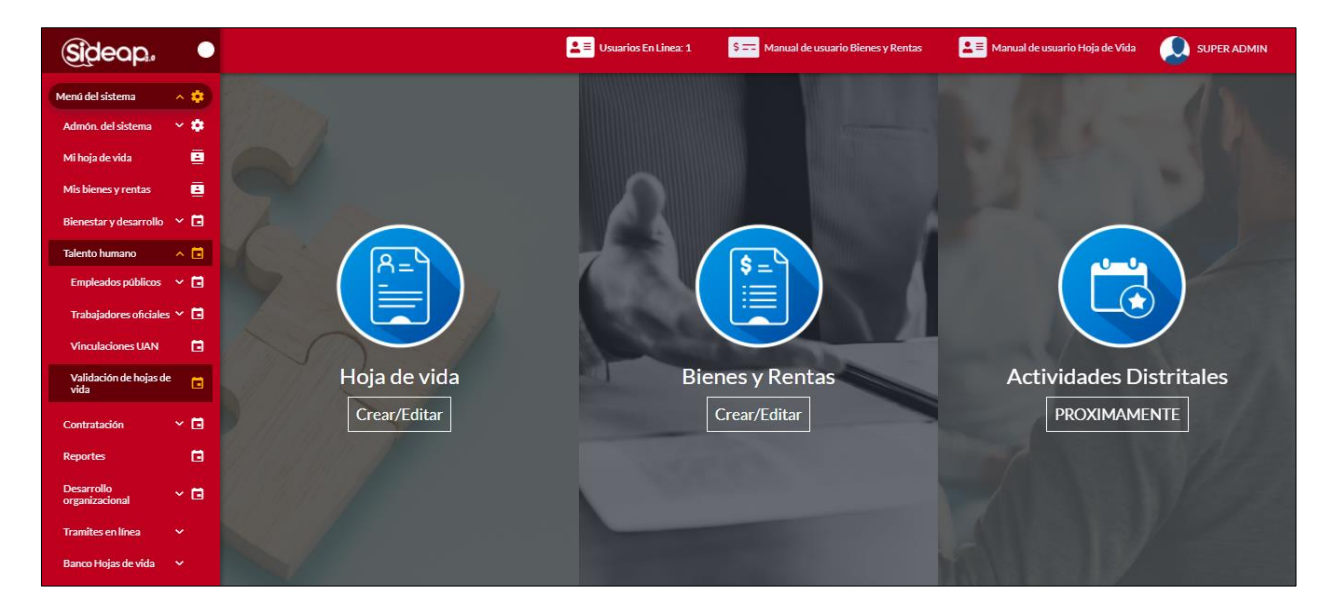

Para empezar el proceso de validación de hoja de vida usuario deberá dar clic en la opción de menú **Talento humano** el cual desplegará un menú y se deberá seleccionar la opción de **validación de hojas de vida.**

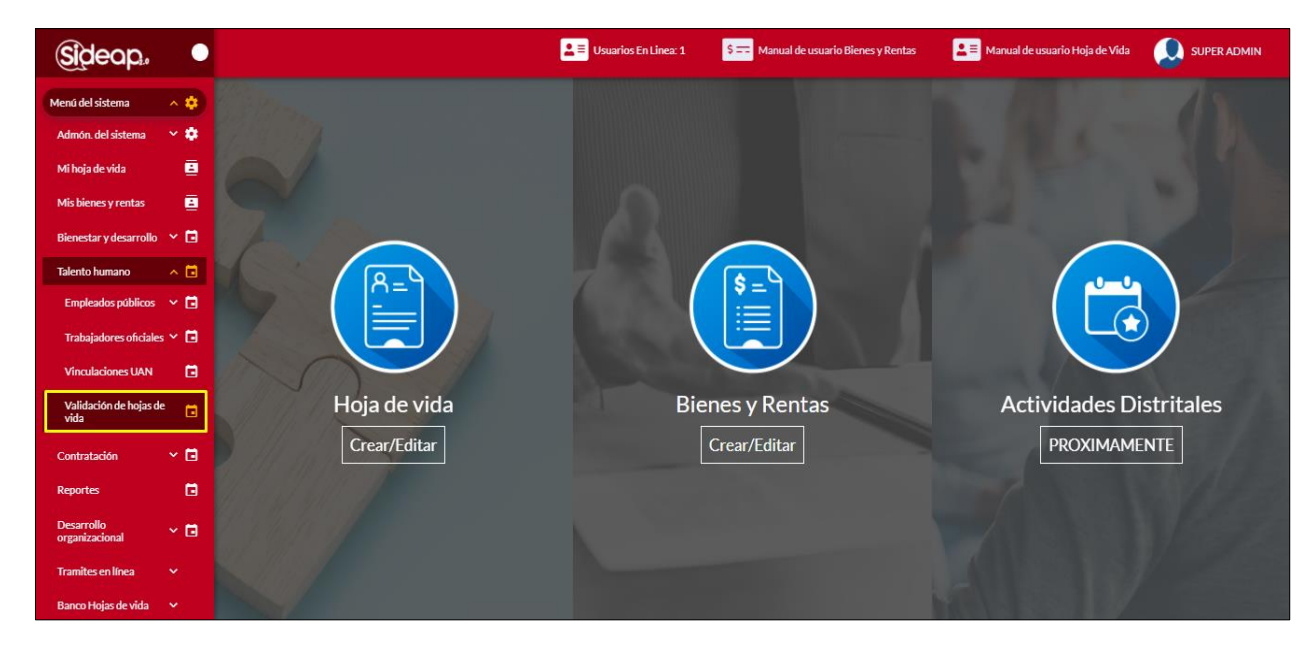

*Recuerde: Si este documento se encuentra impreso no se garantiza su vigencia, por lo tanto, se considera "Copia No Controlada". La versión vigente se encuentra publicada en el repositorio de documentos SIG del DASCD*.

Carrera 30 No 25 – 90, Piso 9 Costado Oriental. Tel: (57) 60 1 3 68 00 38 Código Postal: 111311 [www.serviciocivil.gov.co](http://www.serviciocivil.gov.co/)

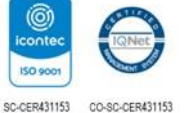

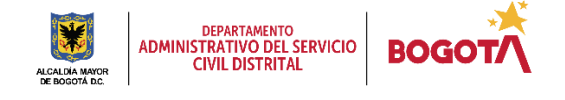

Página 11 de 35

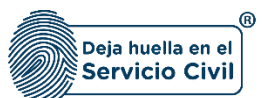

Vigente: desde mayo de 2022

Al ingresar al módulo de validación de hoja de vida el sistema despliega la pantalla que se muestra a continuación:

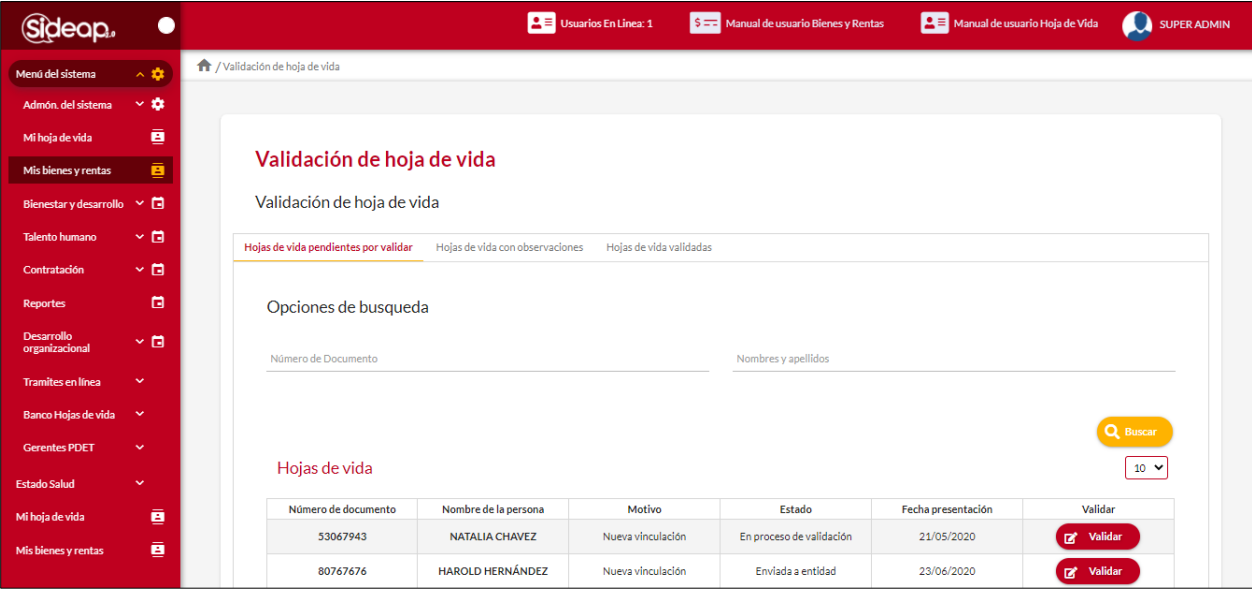

#### **NOTA: Se podrán validar las hojas de vida de aquellos funcionarios que realicen el proceso de actualización y presentación de la hoja de vida.**

El sistema mostrara 3 secciones (Hojas de vida pendientes por validar, Hojas de vida con observaciones y hojas de vida validadas). Las cuales contendrán información de las hojas de vida según en el estado en el que se encuentren.

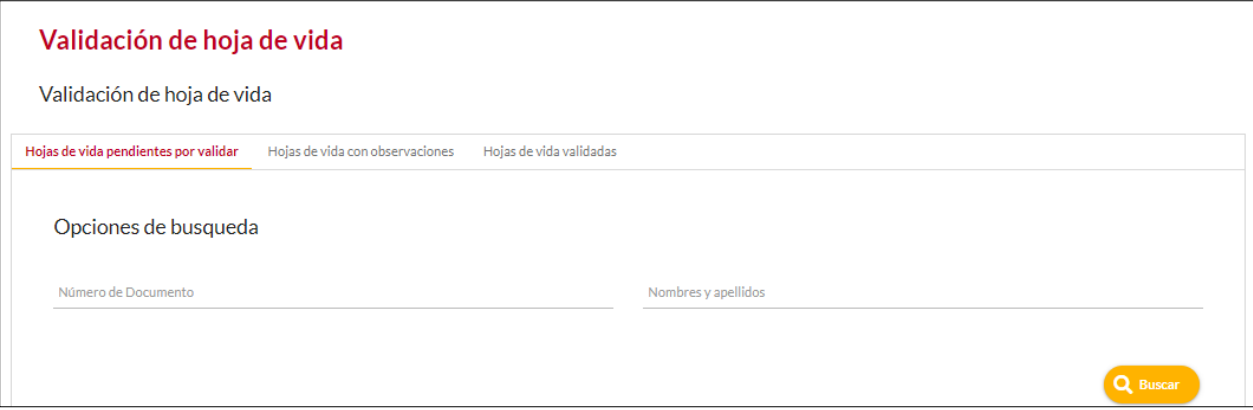

*Recuerde: Si este documento se encuentra impreso no se garantiza su vigencia, por lo tanto, se considera "Copia No Controlada". La versión vigente se encuentra publicada en el repositorio de documentos SIG del DASCD*.

Carrera 30 No 25 – 90, Piso 9 Costado Oriental. Tel: (57) 60 1 3 68 00 38 Código Postal: 111311 [www.serviciocivil.gov.co](http://www.serviciocivil.gov.co/)

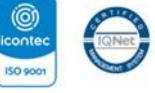

SC-CER431153 CO-SC-CER431153

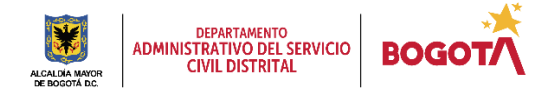

Página 12 de 35

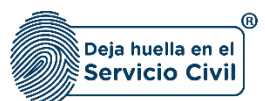

Vigente: desde mayo de 2022

Para iniciar el proceso de validación de hoja de vida el usuario debe dar clic en la opción de validar.

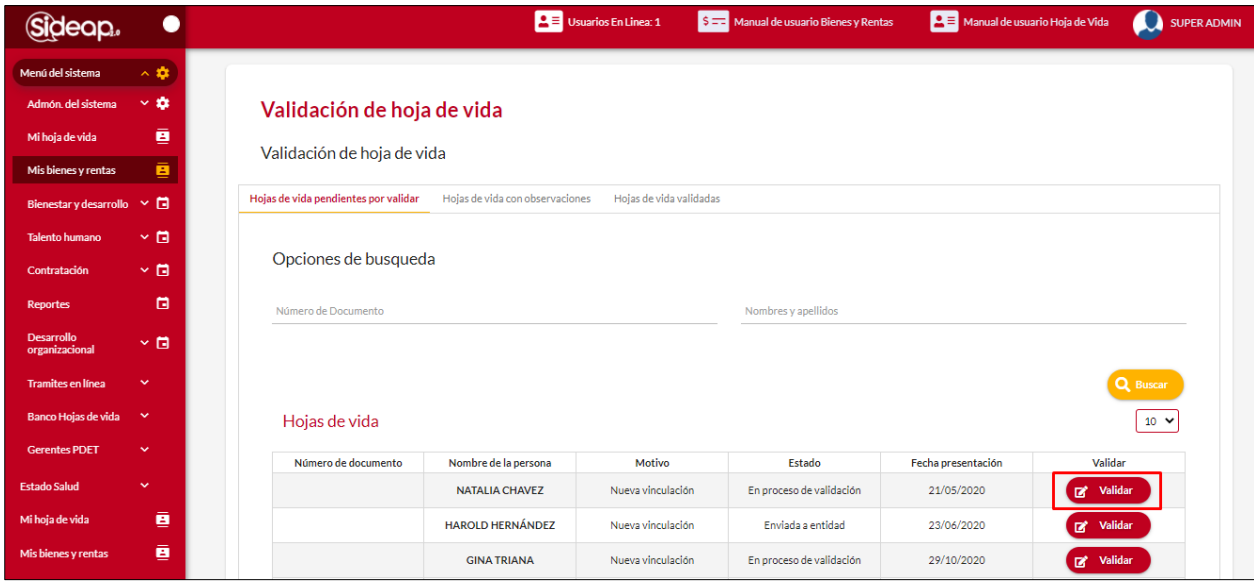

El sistema despliega la información del usuario para iniciar el proceso de validación de hoja de vida.

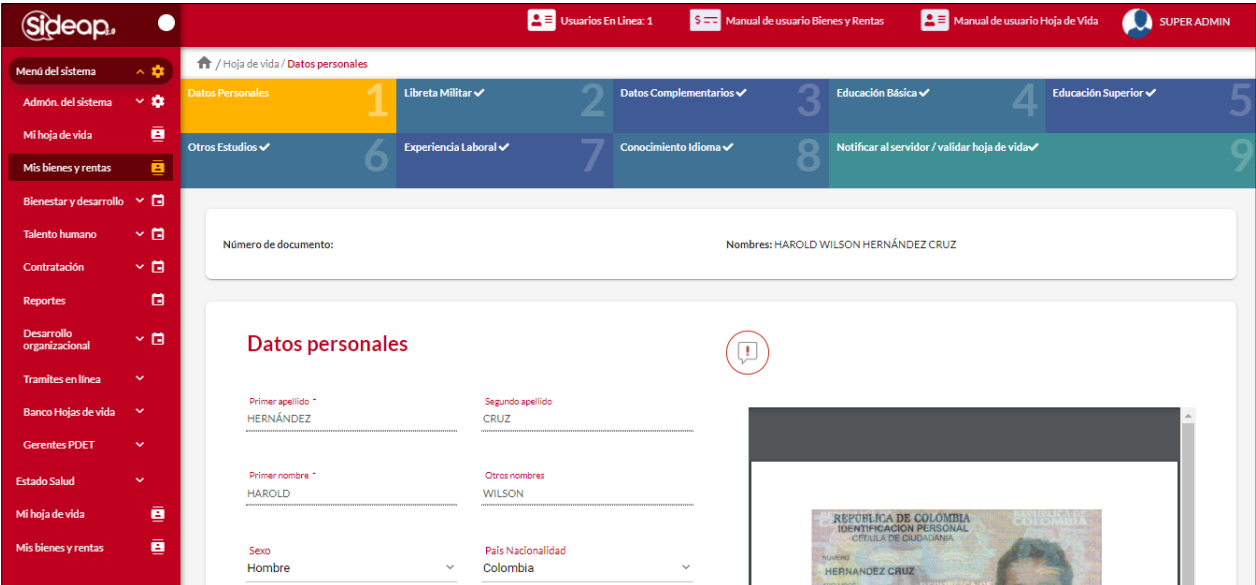

#### **NOTA: En todas las pestañas y ventanas emergentes se muestra el numero de documento y nombre de la persona a la cual se le está validando la hoja de vida.**

Recuerde: Si este documento se encuentra impreso no se garantiza su vigencia, por lo tanto, se considera "Copia No Controlada". La versión vigente se encuentra *publicada en el repositorio de documentos SIG del DASCD*.

Carrera 30 No 25 – 90, Piso 9 Costado Oriental. Tel: (57) 60 1 3 68 00 38 Código Postal: 111311 [www.serviciocivil.gov.co](http://www.serviciocivil.gov.co/)

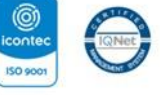

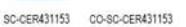

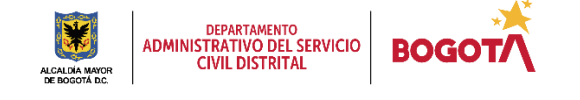

Página 13 de 35

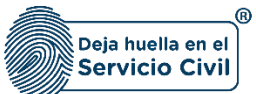

## <span id="page-14-0"></span>**3.1 DATOS PERSONALES**

En esta sección el usuario podrá visualizar la información registrada por el usuario y su respectivo soporte el cual permitirá realizar el proceso de validación de la información.

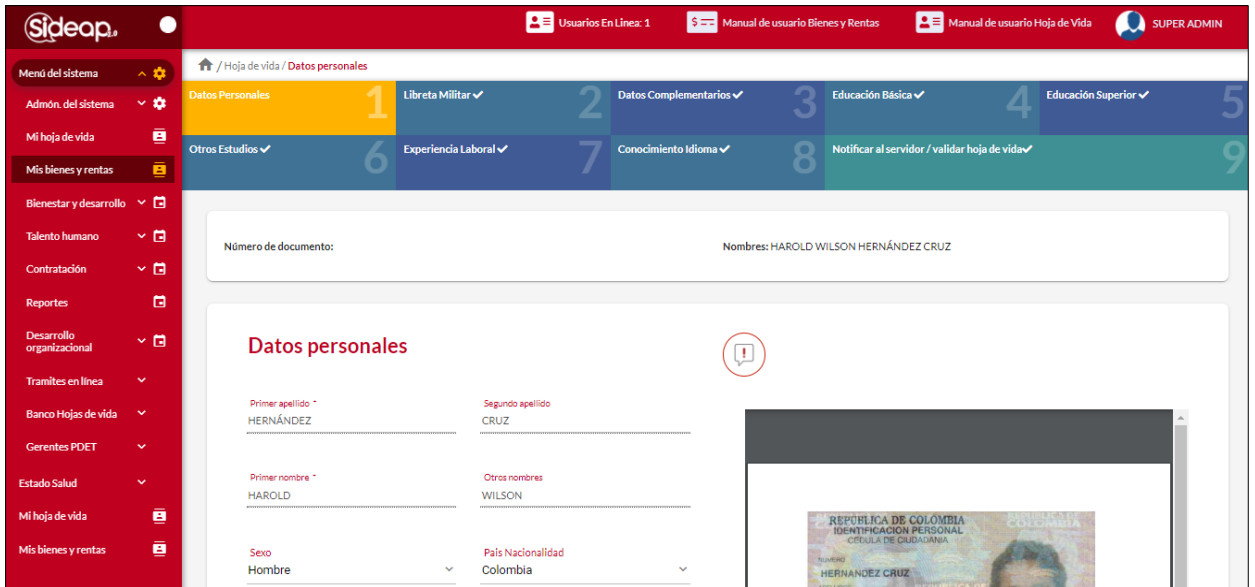

### <span id="page-14-1"></span>*3.1.1 VALIDAR SECCIÓN DATOS PERSONALES*

Para validar la sección el usuario debe dar clic en la opción de validar sección.

.<br>Validar sección

 $\overline{B}$  Usu  $S = M$ **PE** Mant SUPER ADMIN  $\bullet$ Sideap. se En Linear 1 HAROLD WILSON  $\Delta$ ۰ Sexo<br>Hombre .<br>País Nacionalidad  $\ddot{\mathbf{a}}$ Colombia BOGOTA D.C.  $\overline{a}$  $1.74$  $O<sub>+</sub>$  $M$ Tipo de documento 1 Número de documento :  $cc$ **n** Fecha de Expedición del Documento \* Grupo Sanguineo e  $O<sub>1</sub>$ e  $\blacksquare$ **H** √ m  $\blacksquare$ √ m C Todos los derechos reservados **Sideap.** 

*Recuerde: Si este documento se encuentra impreso no se garantiza su vigencia, por lo tanto, se considera "Copia No Controlada". La versión vigente se encuentra publicada en el repositorio de documentos SIG del DASCD*.

Carrera 30 No 25 – 90, Piso 9 Costado Oriental. Tel: (57) 60 1 3 68 00 38 Código Postal: 111311 [www.serviciocivil.gov.co](http://www.serviciocivil.gov.co/)

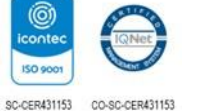

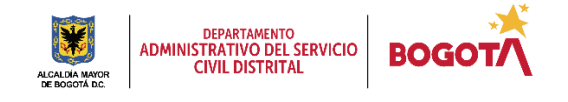

Página 14 de 35

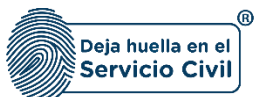

El sistema muestra una pantalla emergente para validar la hoja de vida.

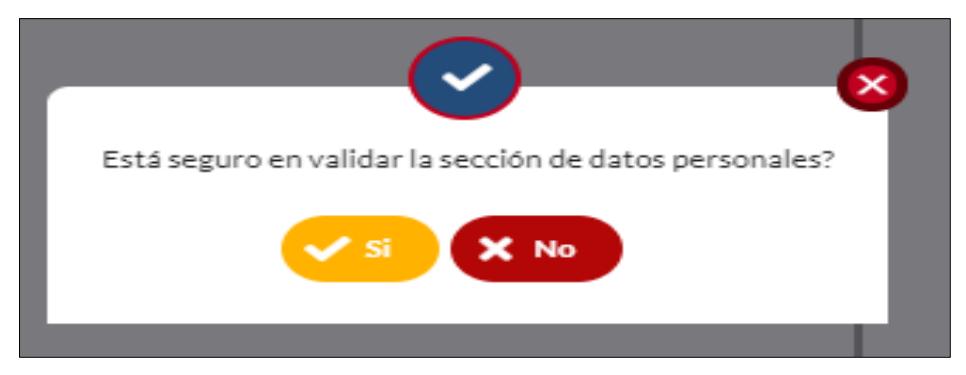

En caso de ser no el sistema muestra un campo adicional para guardar las observaciones del porque no paso la validación de la sección.

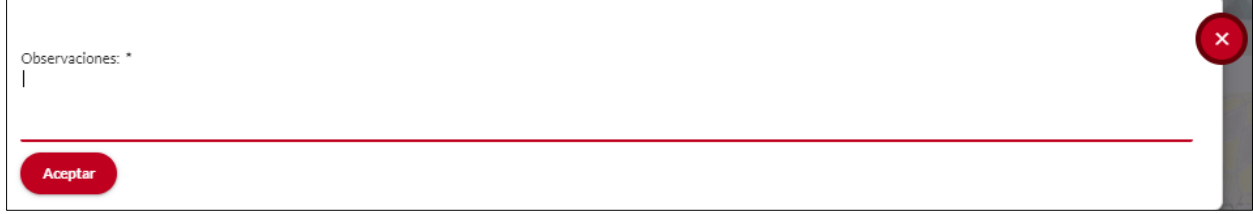

Una vez se guarde la informacion el sistema marca como validada la seccion según la informacion ingresada en el paso anterior. En el caso de ser negativa la validacion la muestra con el siguiente icono.

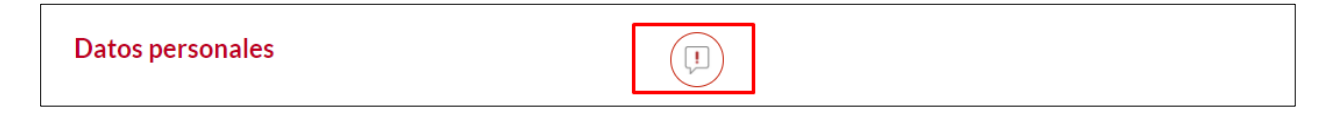

En caso de ser positiva la validacion la muestra con el siguiente icono.

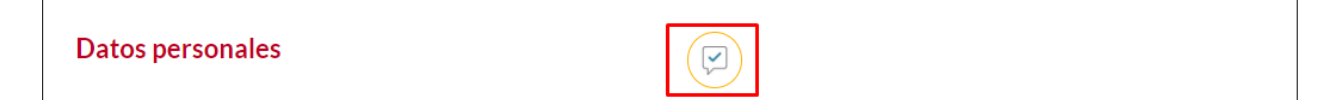

*Recuerde: Si este documento se encuentra impreso no se garantiza su vigencia, por lo tanto, se considera "Copia No Controlada". La versión vigente se encuentra publicada en el repositorio de documentos SIG del DASCD*.

Carrera 30 No 25 – 90, Piso 9 Costado Oriental. Tel: (57) 60 1 3 68 00 38 Código Postal: 111311 [www.serviciocivil.gov.co](http://www.serviciocivil.gov.co/)

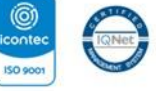

SC-CER431153 CO-SC-CER431153

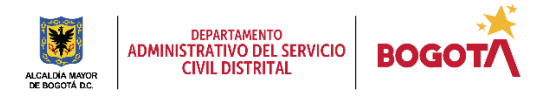

Página 15 de 35

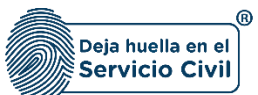

## <span id="page-16-0"></span>**3.2 LIBRETA MILITAR**

En esta sección el usuario podrá visualizar la información registrada por el usuario y su respectivo soporte el cual permitirá realizar el proceso de validación de la información. Si no tiene libreta militar el sistema no toma el valor como obligatorio para la validación de la hoja de vida.

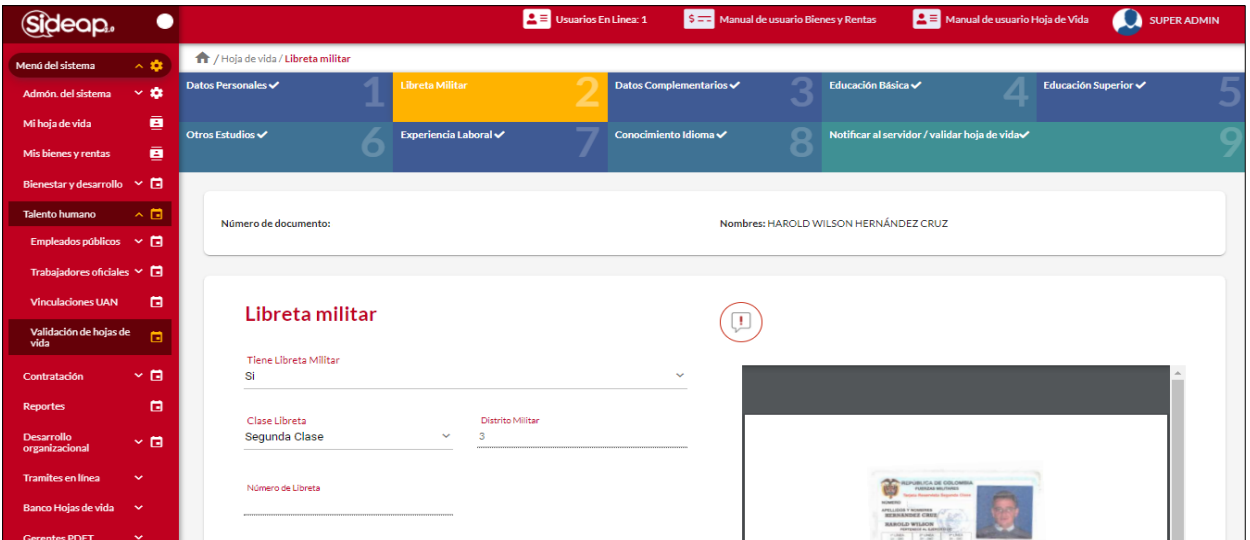

### <span id="page-16-1"></span>*3.2.1 VALIDAR SECCIÓN LIBRETA MILITAR*

Para validar la sección el usuario debe dar clic en la opción de validar sección.

**Validar sección** 

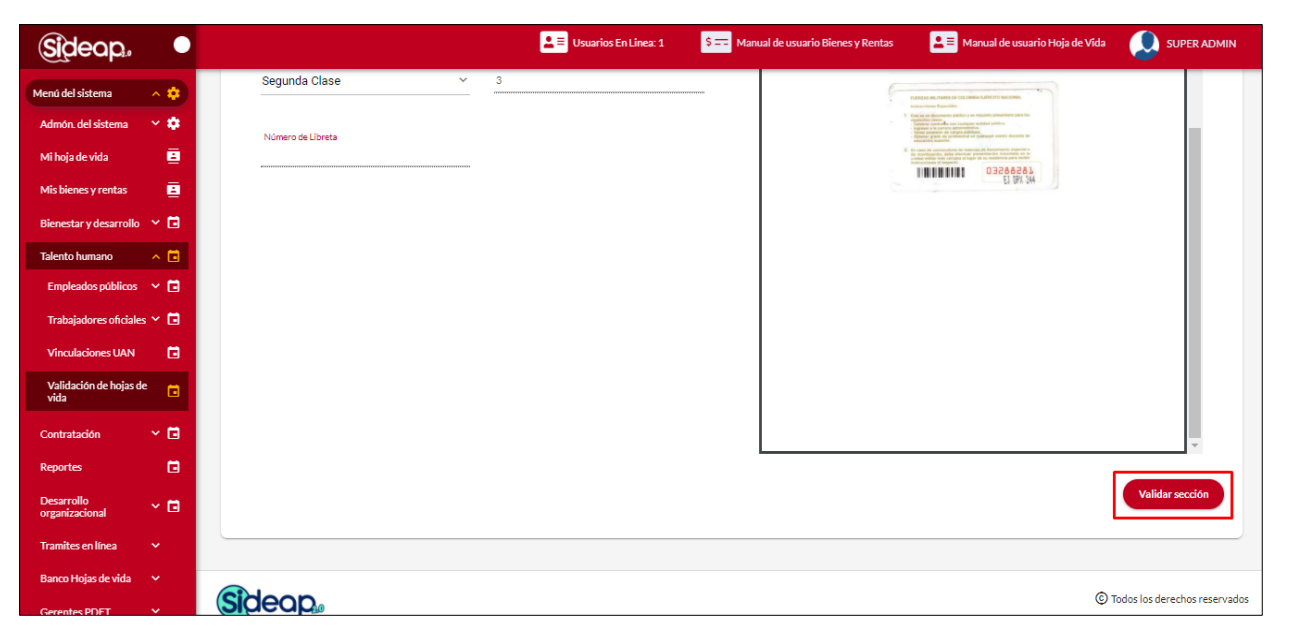

*Recuerde: Si este documento se encuentra impreso no se garantiza su vigencia, por lo tanto, se considera "Copia No Controlada". La versión vigente se encuentra publicada en el repositorio de documentos SIG del DASCD*.

Carrera 30 No 25 – 90, Piso 9 Costado Oriental. Tel: (57) 60 1 3 68 00 38 Código Postal: 111311 [www.serviciocivil.gov.co](http://www.serviciocivil.gov.co/)

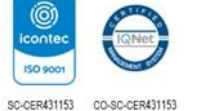

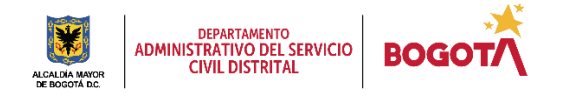

Página 16 de 35

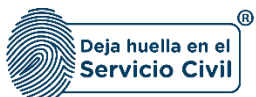

El sistema muestra una pantalla emergente para validar la hoja de vida.

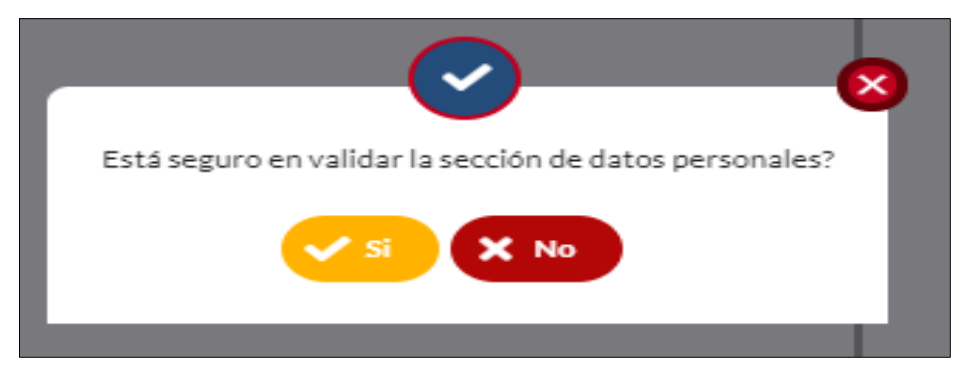

En caso de ser no el sistema muestra un campo adicional para guardar las observaciones del porque no paso la validación de la sección.

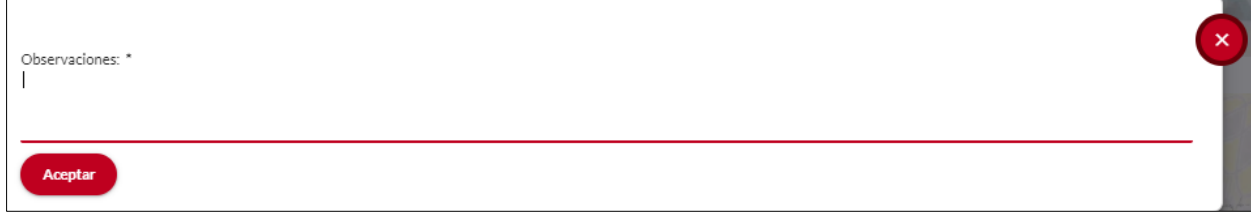

Una vez se guarde la informacion el sistema marca como validada la seccion según la informacion ingresada en el paso anterior. En el caso de ser negativa la validacion la muestra con el siguiente icono.

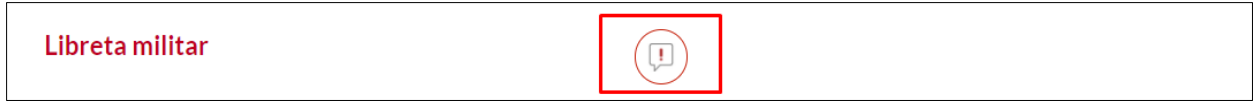

En caso de ser positiva la validacion la muestra con el siguiente icono.

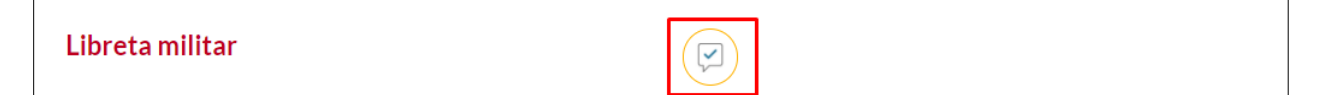

*Recuerde: Si este documento se encuentra impreso no se garantiza su vigencia, por lo tanto, se considera "Copia No Controlada". La versión vigente se encuentra publicada en el repositorio de documentos SIG del DASCD*.

Carrera 30 No 25 – 90, Piso 9 Costado Oriental. Tel: (57) 60 1 3 68 00 38 Código Postal: 111311 [www.serviciocivil.gov.co](http://www.serviciocivil.gov.co/)

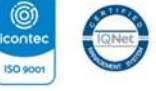

SC-CER431153 CO-SC-CER431153

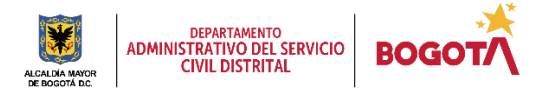

Página 17 de 35

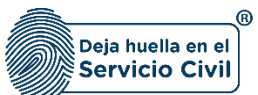

### <span id="page-18-0"></span>**3.3 DATOS COMPLEMENTARIOS**

En esta sección el usuario podrá visualizar la información registrada por el usuario y su respectivo soporte el cual permitirá realizar el proceso de validación de la información. Si no tienen datos complementarios el sistema no toma el valor como obligatorio para la validación de la hoja de vida.

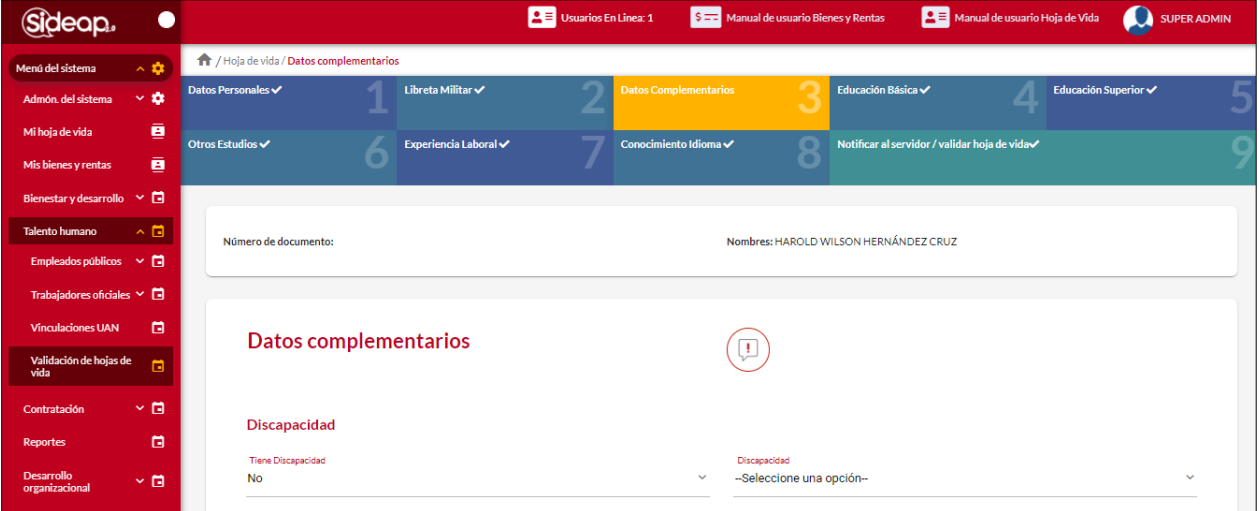

### <span id="page-18-1"></span>*3.3.1 VALIDAR SECCIÓN DATOS COMPLEMENTARIOS*

Para validar la sección el usuario debe dar clic en la opción de validar sección.

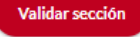

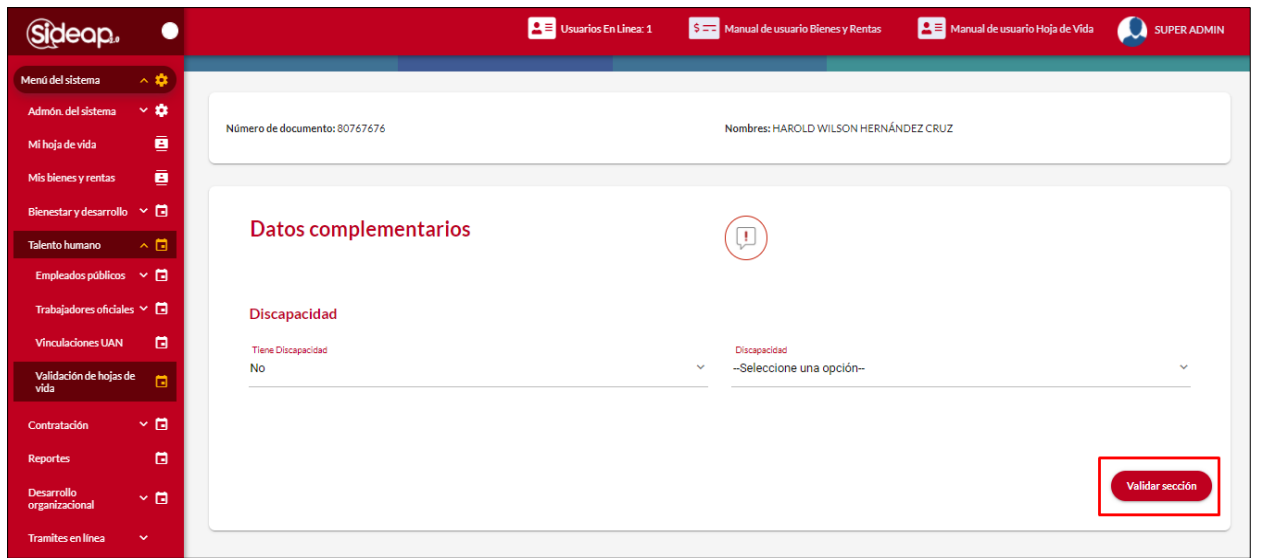

*Recuerde: Si este documento se encuentra impreso no se garantiza su vigencia, por lo tanto, se considera "Copia No Controlada". La versión vigente se encuentra publicada en el repositorio de documentos SIG del DASCD*.

Carrera 30 No 25 – 90, Piso 9 Costado Oriental. Tel: (57) 60 1 3 68 00 38 Código Postal: 111311 [www.serviciocivil.gov.co](http://www.serviciocivil.gov.co/)

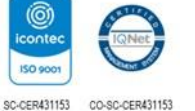

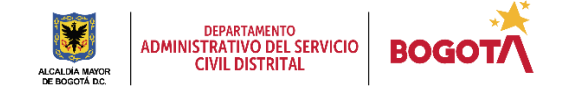

Página 18 de 35

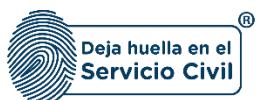

El sistema muestra una pantalla emergente para validar la hoja de vida.

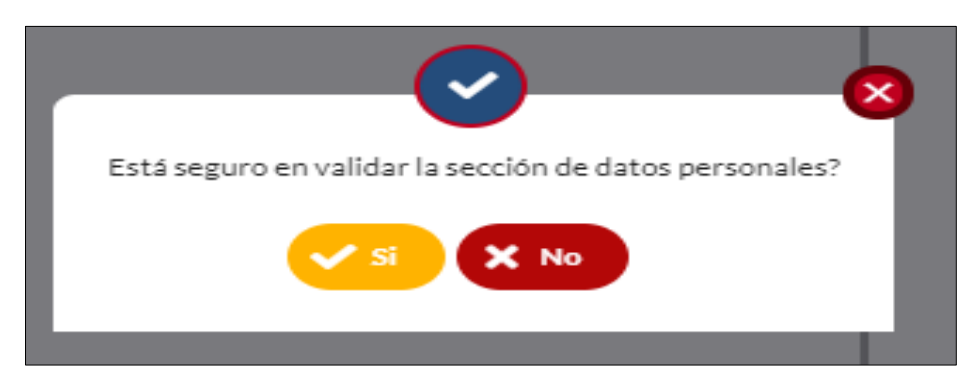

En caso de ser no el sistema muestra un campo adicional para guardar las observaciones del porque no paso la validación de la sección.

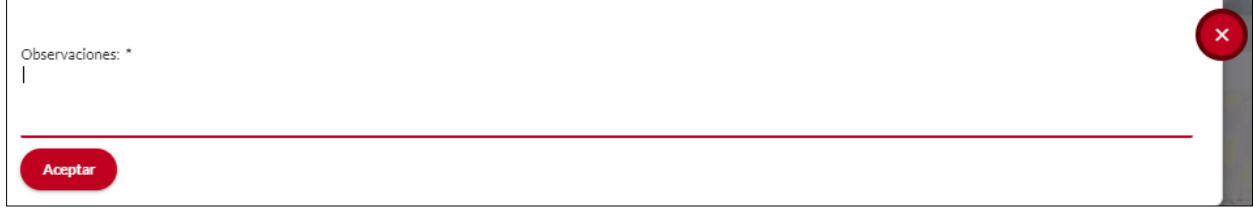

Una vez se guarde la informacion el sistema marca como validada la seccion según la informacion ingresada en el paso anterior. En el caso de ser negativa la validacion la muestra con el siguiente icono.

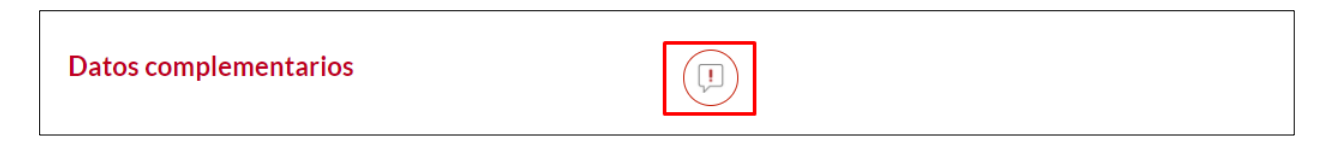

En caso de ser positiva la validacion la muestra con el siguiente icono.

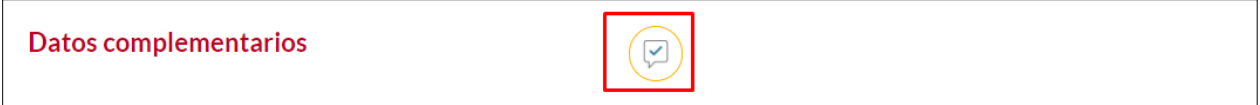

*Recuerde: Si este documento se encuentra impreso no se garantiza su vigencia, por lo tanto, se considera "Copia No Controlada". La versión vigente se encuentra publicada en el repositorio de documentos SIG del DASCD*.

Carrera 30 No 25 – 90, Piso 9 Costado Oriental. Tel: (57) 60 1 3 68 00 38 Código Postal: 111311 [www.serviciocivil.gov.co](http://www.serviciocivil.gov.co/)

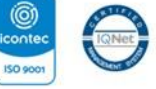

SC-CER431153 CO-SC-CER431153

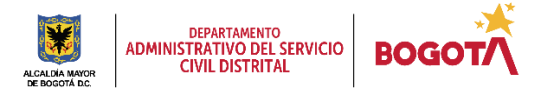

Página 19 de 35

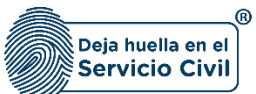

## <span id="page-20-0"></span>**3.4 EDUCACIÓN BÁSICA**

En esta sección el usuario podrá visualizar la información registrada por el usuario y su respectivo soporte el cual permitirá realizar el proceso de validación de la información.

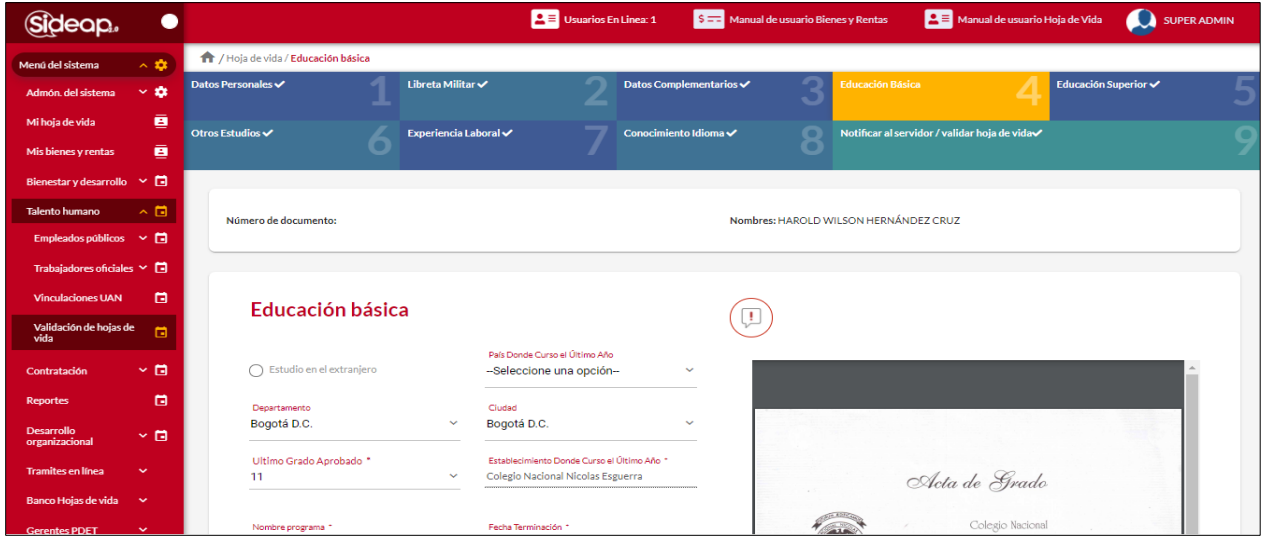

## <span id="page-20-1"></span>*3.4.1 VALIDAR SECCIÓN EDUCACIÓN BÁSICA*

Para validar la sección el usuario debe dar clic en la opción de validar sección.

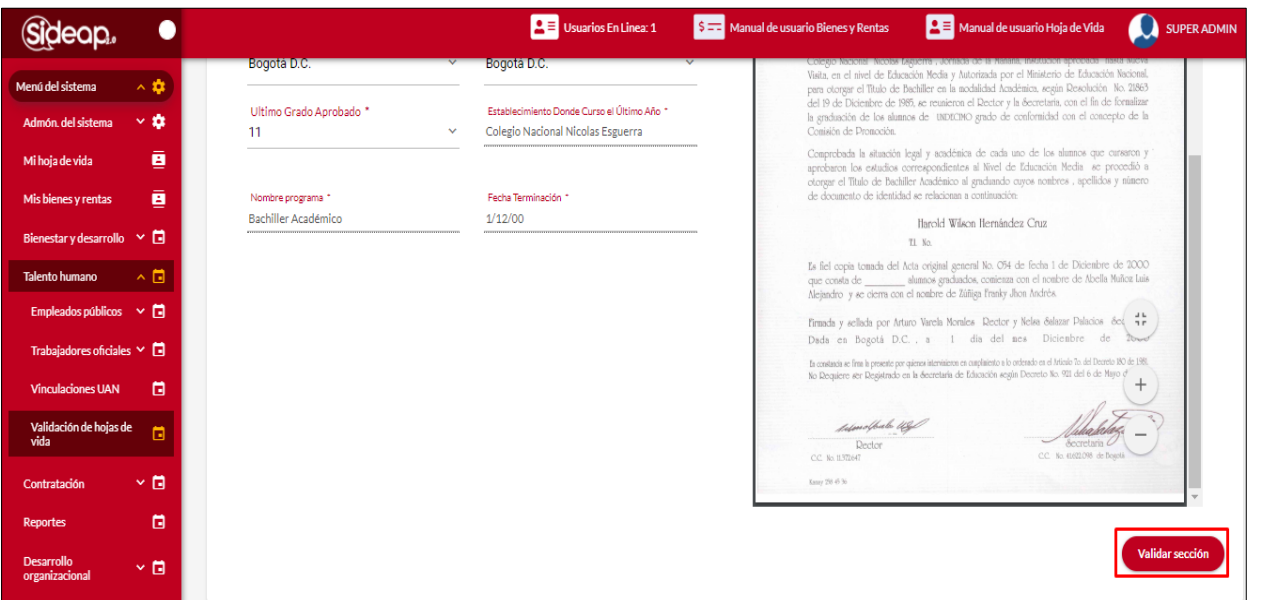

*Recuerde: Si este documento se encuentra impreso no se garantiza su vigencia, por lo tanto, se considera "Copia No Controlada". La versión vigente se encuentra publicada en el repositorio de documentos SIG del DASCD*.

Carrera 30 No 25 – 90, Piso 9 Costado Oriental. Tel: (57) 60 1 3 68 00 38 Código Postal: 111311 [www.serviciocivil.gov.co](http://www.serviciocivil.gov.co/)

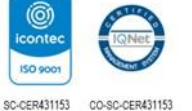

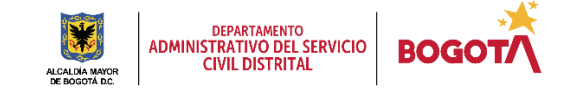

Página 20 de 35

**Validar sección** 

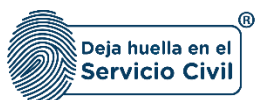

El sistema muestra una pantalla emergente para validar la hoja de vida.

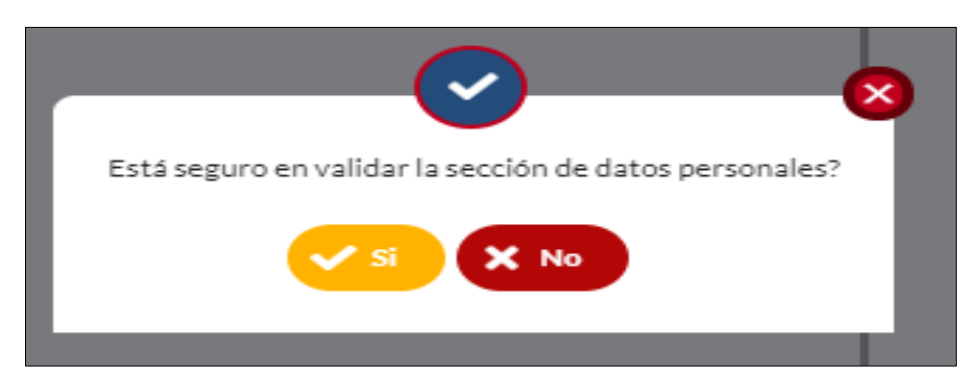

En caso de ser no el sistema muestra un campo adicional para guardar las observaciones del porque no paso la validación de la sección.

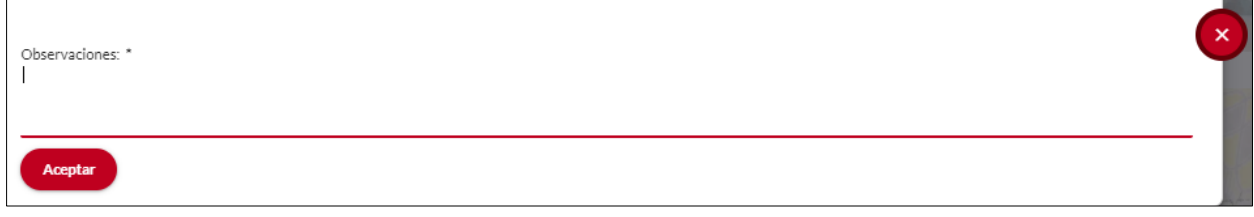

Una vez se guarde la informacion el sistema marca como validada la seccion según la informacion ingresada en el paso anterior. En el caso de ser negativa la validacion la muestra con el siguiente icono.

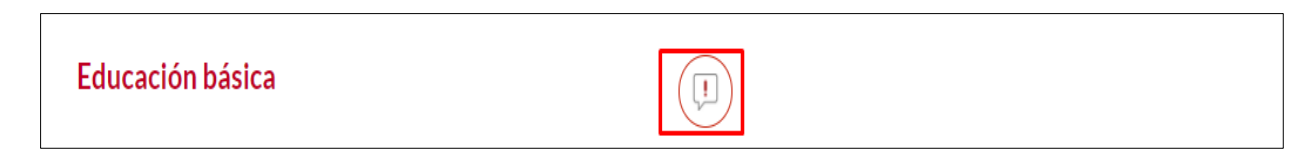

En caso de ser positiva la validacion la muestra con el siguiente icono.

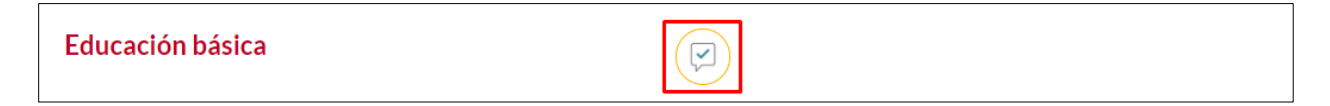

*Recuerde: Si este documento se encuentra impreso no se garantiza su vigencia, por lo tanto, se considera "Copia No Controlada". La versión vigente se encuentra publicada en el repositorio de documentos SIG del DASCD*.

Carrera 30 No 25 – 90, Piso 9 Costado Oriental. Tel: (57) 60 1 3 68 00 38 Código Postal: 111311 [www.serviciocivil.gov.co](http://www.serviciocivil.gov.co/)

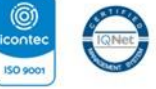

SC-CER431153 CO-SC-CER431153

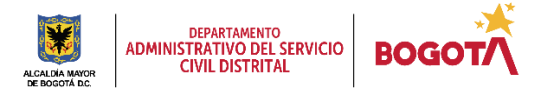

Página 21 de 35

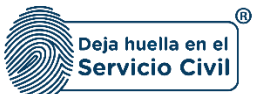

## <span id="page-22-0"></span>**3.5 EDUCACIÓN SUPERIOR**

En esta sección el usuario podrá visualizar la información registrada por el usuario y su respectivo soporte el cual permitirá realizar el proceso de validación de la información.

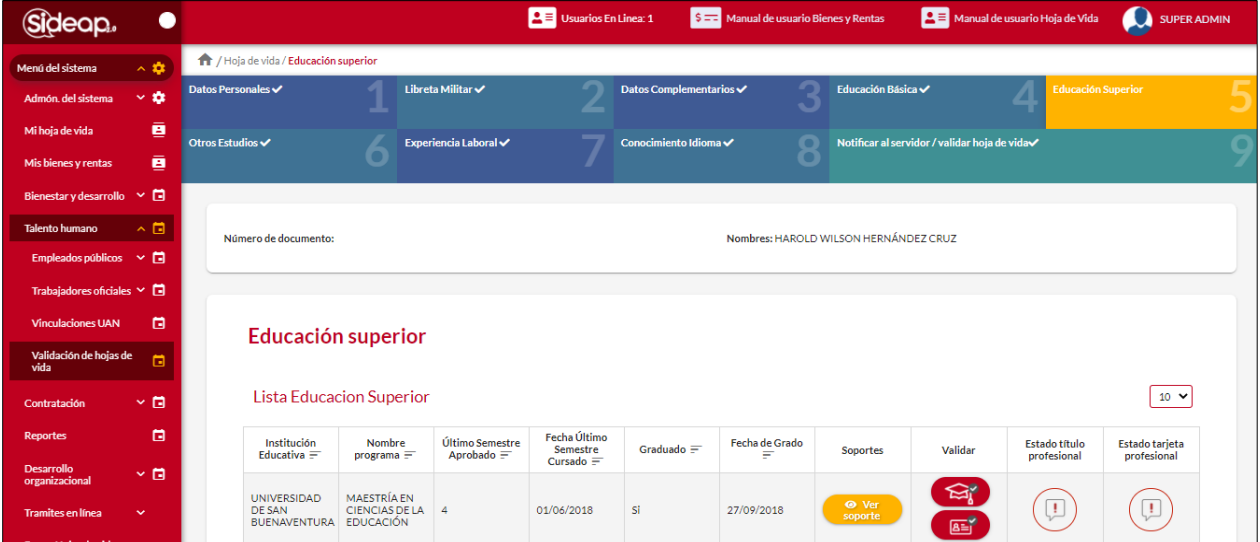

## <span id="page-22-1"></span>*3.5.1 VALIDAR SECCIÓN EDUCACIÓN SUPERIOR*

Para validar la sección el usuario debe dar clic en la opción de validar sección.

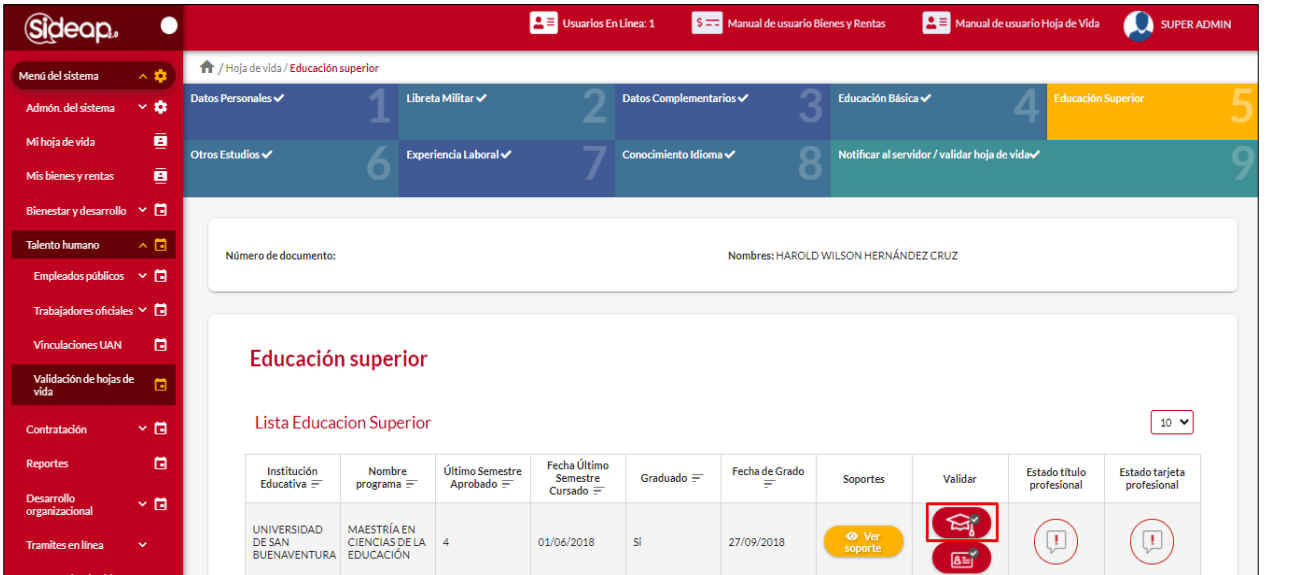

*Recuerde: Si este documento se encuentra impreso no se garantiza su vigencia, por lo tanto, se considera "Copia No Controlada". La versión vigente se encuentra publicada en el repositorio de documentos SIG del DASCD*.

Carrera 30 No 25 – 90, Piso 9 Costado Oriental. Tel: (57) 60 1 3 68 00 38 Código Postal: 111311 [www.serviciocivil.gov.co](http://www.serviciocivil.gov.co/)

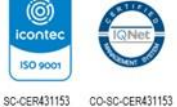

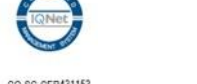

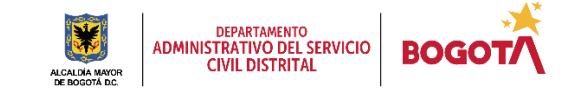

Página 22 de 35

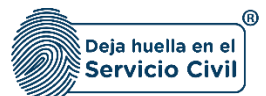

El sistema muestra una pantalla emergente donde muestra la información del estudio superior.

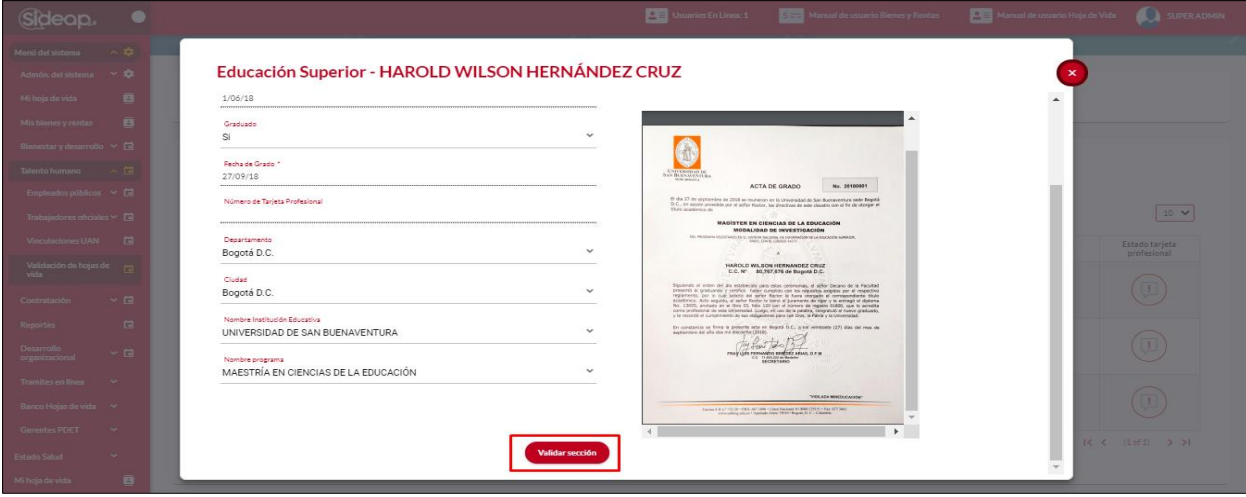

El sistema muestra una pantalla emergente para validar la hoja de vida.

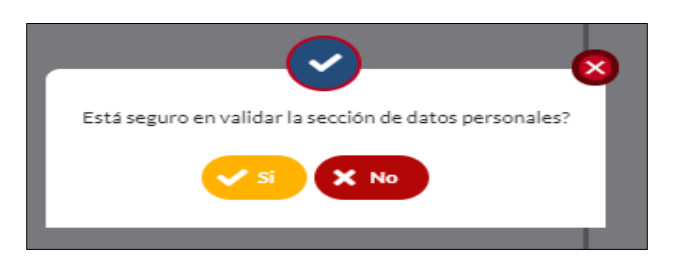

En caso de ser no el sistema muestra un campo adicional para guardar las observaciones del porque no paso la validación de la sección.

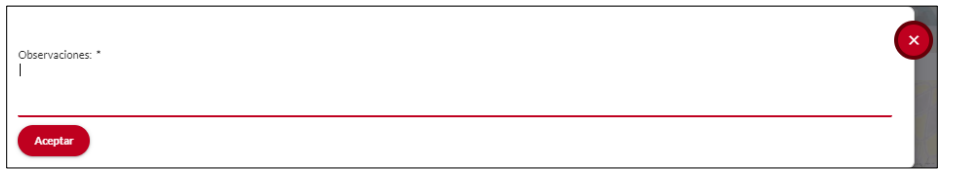

Una vez se guarde la informacion el sistema marca como validada la seccion según la informacion ingresada en el paso anterior. En el caso de ser negativa la validacion la muestra con el siguiente icono.

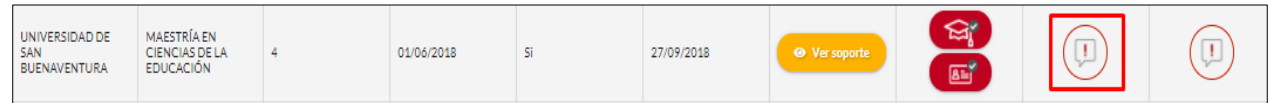

*Recuerde: Si este documento se encuentra impreso no se garantiza su vigencia, por lo tanto, se considera "Copia No Controlada". La versión vigente se encuentra publicada en el repositorio de documentos SIG del DASCD*.

Carrera 30 No 25 – 90, Piso 9 Costado Oriental. Tel: (57) 60 1 3 68 00 38 Código Postal: 111311 [www.serviciocivil.gov.co](http://www.serviciocivil.gov.co/)

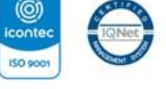

SC-CER431153 CO-SC-CER431153

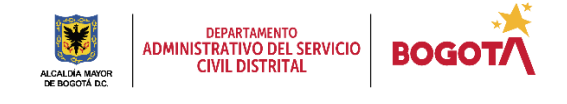

Página 23 de 35

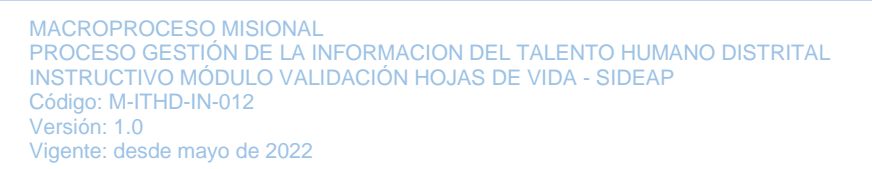

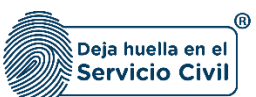

En caso de ser positiva la validacion la muestra con el siguiente icono.

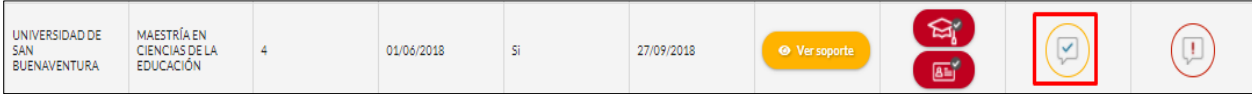

## <span id="page-24-0"></span>*3.5.2 VALIDAR SECCIÓN TARJETA PROFESIONAL*

Para validar la sección el usuario debe dar clic en la opción de validar sección.

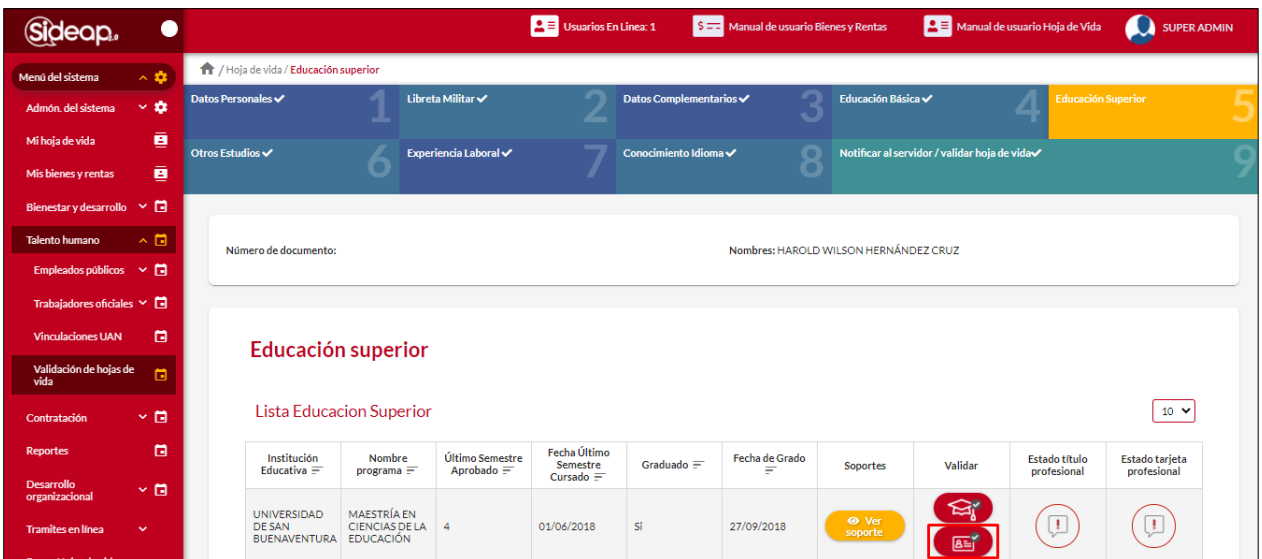

El sistema muestra una pantalla emergente donde muestra la información de la tarjeta profesional.

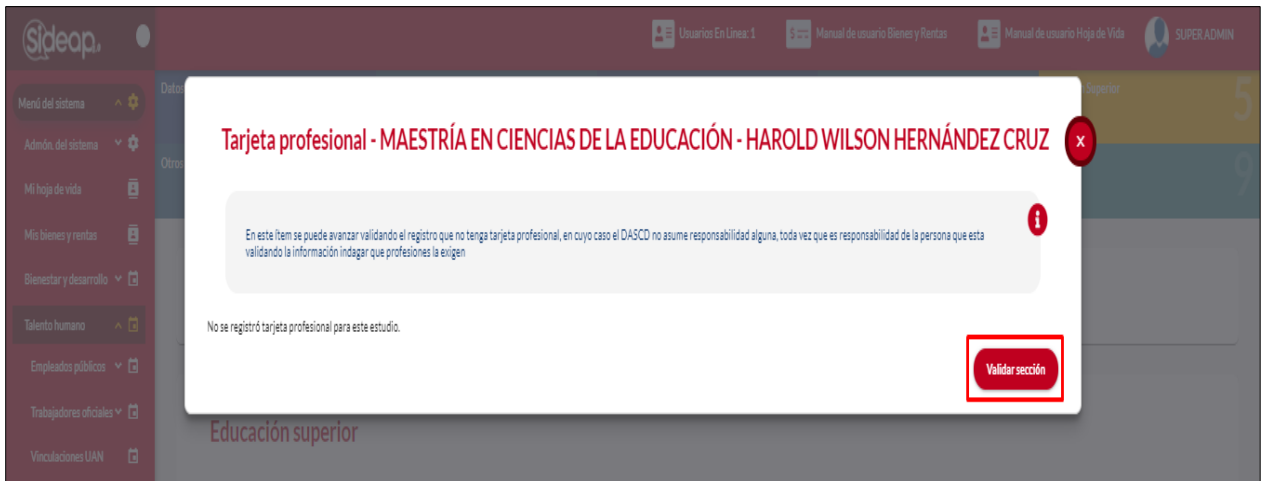

*Recuerde: Si este documento se encuentra impreso no se garantiza su vigencia, por lo tanto, se considera "Copia No Controlada". La versión vigente se encuentra publicada en el repositorio de documentos SIG del DASCD*.

Carrera 30 No 25 – 90, Piso 9 Costado Oriental. Tel: (57) 60 1 3 68 00 38 Código Postal: 111311 [www.serviciocivil.gov.co](http://www.serviciocivil.gov.co/)

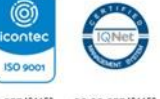

SC-CER431153 CO-SC-CER431153

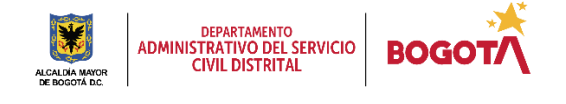

Página 24 de 35

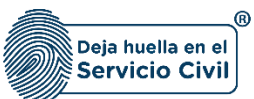

El sistema muestra una pantalla emergente para validar la hoja de vida.

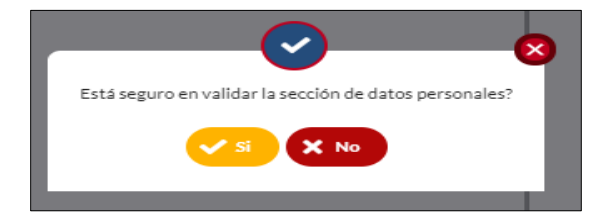

En caso de ser no el sistema muestra un campo adicional para guardar las observaciones del porque no paso la validación de la sección.

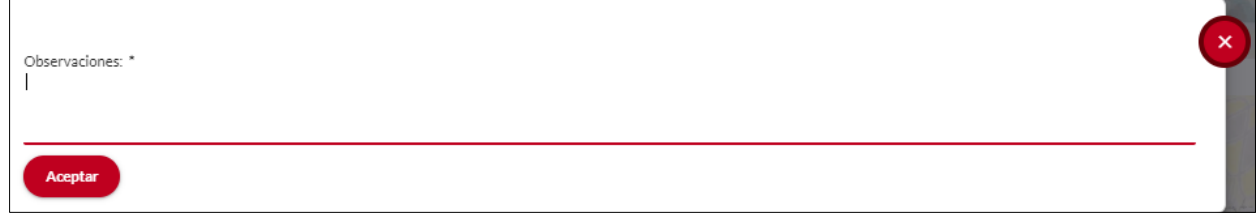

Una vez se guarde la informacion el sistema marca como validada la seccion según la informacion ingresada en el paso anterior. En el caso de ser negativa la validacion la muestra con el siguiente icono.

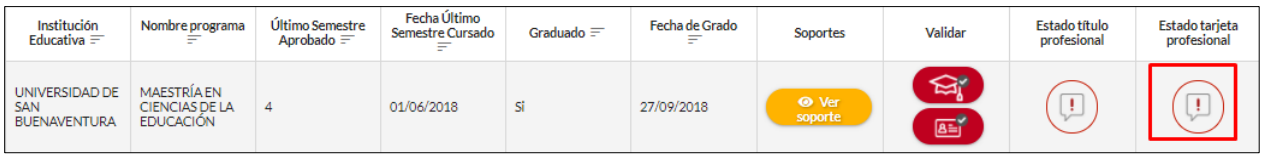

En caso de ser positiva la validacion la muestra con el siguiente icono.

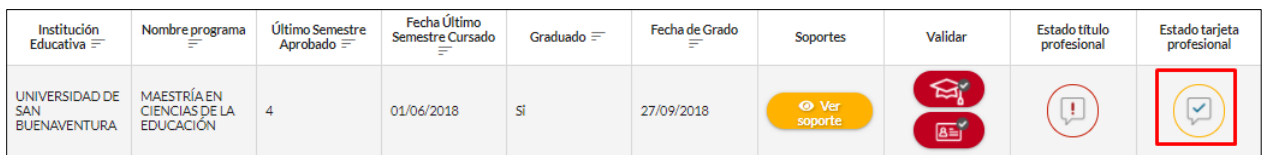

*Recuerde: Si este documento se encuentra impreso no se garantiza su vigencia, por lo tanto, se considera "Copia No Controlada". La versión vigente se encuentra publicada en el repositorio de documentos SIG del DASCD*.

Carrera 30 No 25 – 90, Piso 9 Costado Oriental. Tel: (57) 60 1 3 68 00 38 Código Postal: 111311 [www.serviciocivil.gov.co](http://www.serviciocivil.gov.co/)

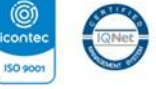

SC-CER431153 CO-SC-CER431153

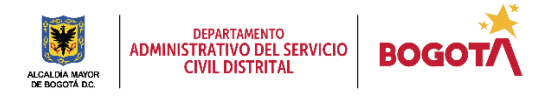

Página 25 de 35

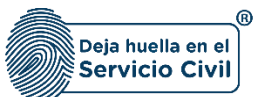

## <span id="page-26-0"></span>**3.6 OTROS ESTUDIOS**

En esta sección el usuario podrá visualizar la información registrada por el usuario y su respectivo soporte el cual permitirá realizar el proceso de validación de la información.

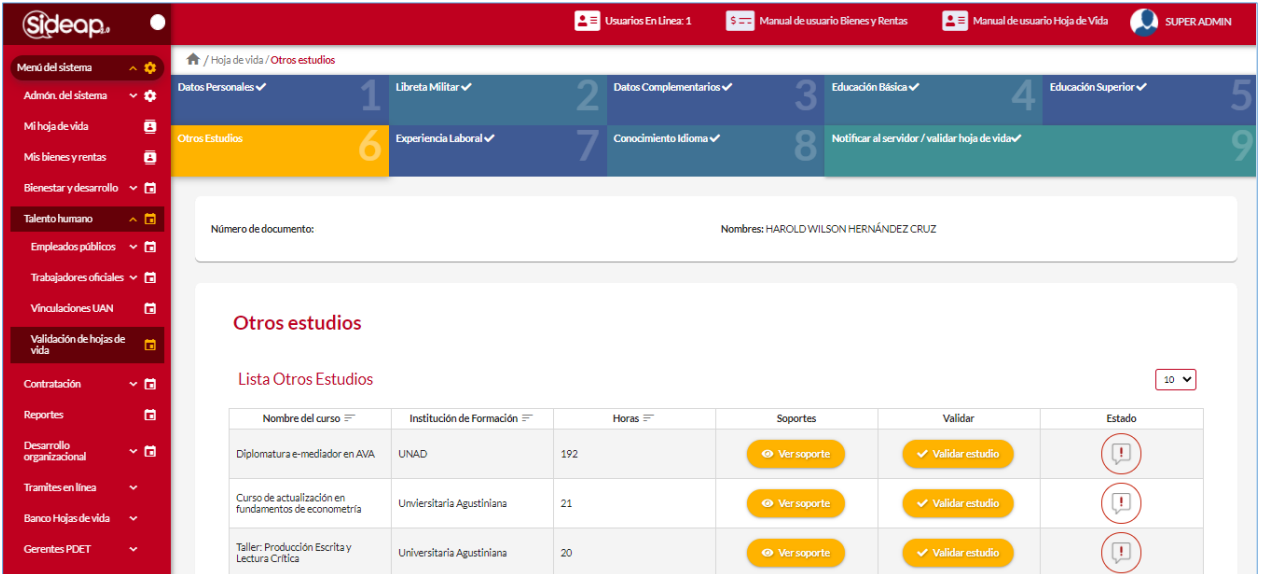

## <span id="page-26-1"></span>*3.6.1 VALIDAR SECCIÓN OTROS ESTUDIOS*

Para validar la sección el usuario debe dar clic en la opción de validar estudio.

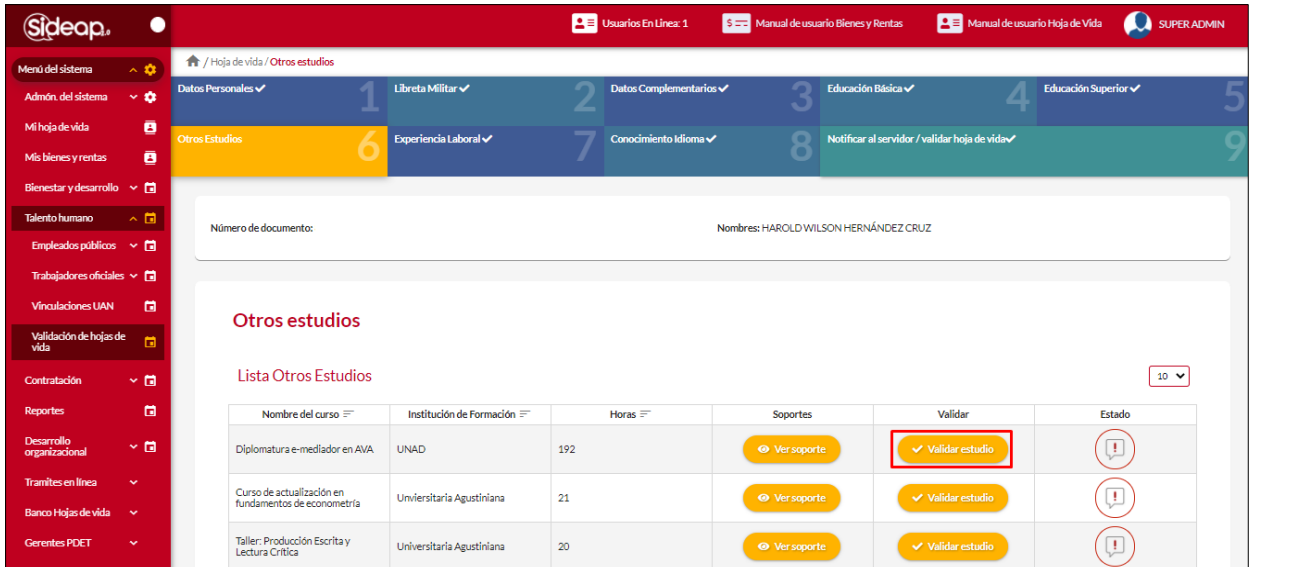

*Recuerde: Si este documento se encuentra impreso no se garantiza su vigencia, por lo tanto, se considera "Copia No Controlada". La versión vigente se encuentra publicada en el repositorio de documentos SIG del DASCD*.

Carrera 30 No 25 – 90, Piso 9 Costado Oriental. Tel: (57) 60 1 3 68 00 38 Código Postal: 111311 [www.serviciocivil.gov.co](http://www.serviciocivil.gov.co/)

Г

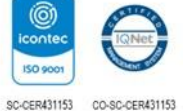

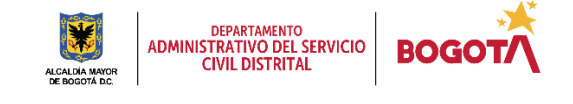

Página 26 de 35

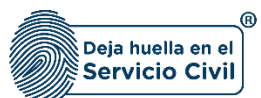

El sistema muestra una pantalla emergente donde muestra la información del estudio.

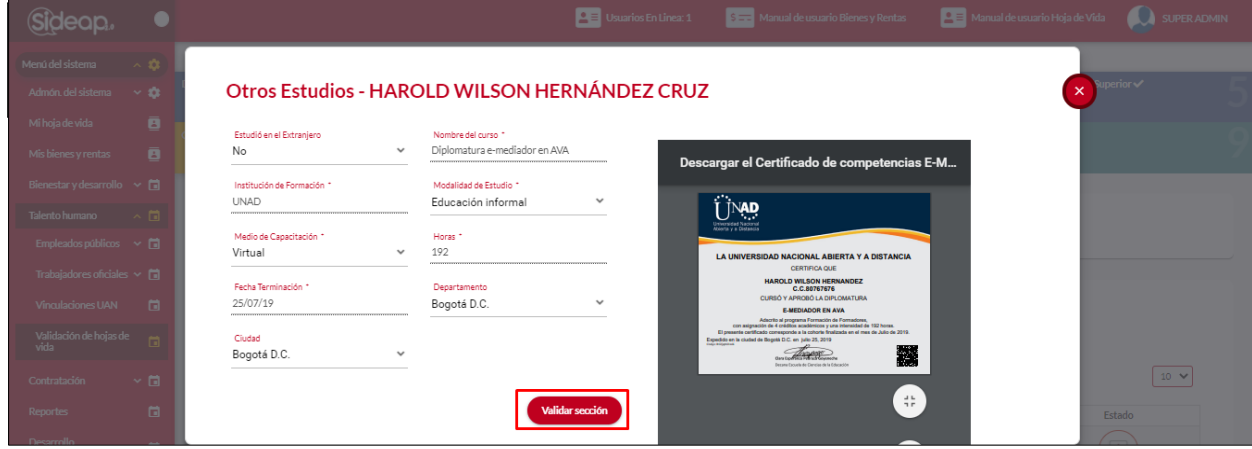

El sistema muestra una pantalla emergente para validar la hoja de vida.

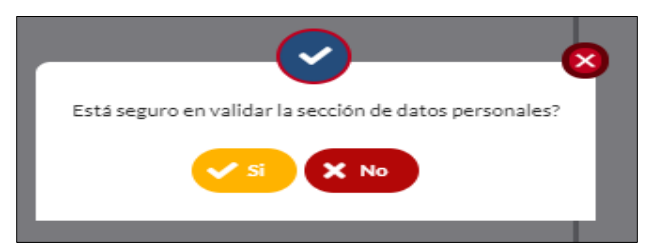

En caso de ser no el sistema muestra un campo adicional para guardar las observaciones del porque no paso la validación de la sección.

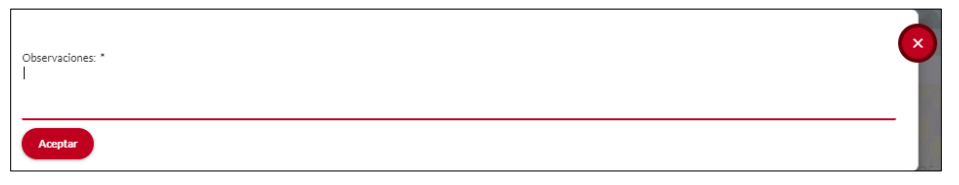

Una vez se guarde la informacion el sistema marca como validada la seccion según la informacion ingresada en el paso anterior. En el caso de ser negativa la validacion la muestra con el siguiente icono.

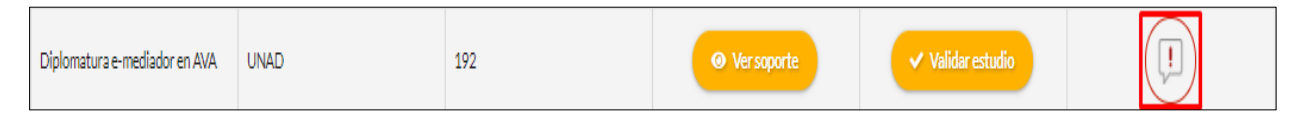

En caso de ser positiva la validacion la muestra con el siguiente icono.

*Recuerde: Si este documento se encuentra impreso no se garantiza su vigencia, por lo tanto, se considera "Copia No Controlada". La versión vigente se encuentra publicada en el repositorio de documentos SIG del DASCD*.

Carrera 30 No 25 – 90, Piso 9 Costado Oriental. Tel: (57) 60 1 3 68 00 38 Código Postal: 111311 [www.serviciocivil.gov.co](http://www.serviciocivil.gov.co/)

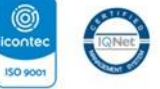

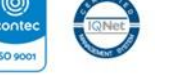

SC-CER431153 CO-SC-CER431153

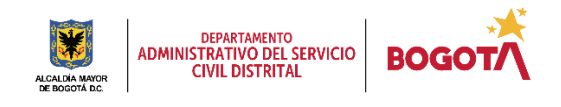

Página 27 de 35

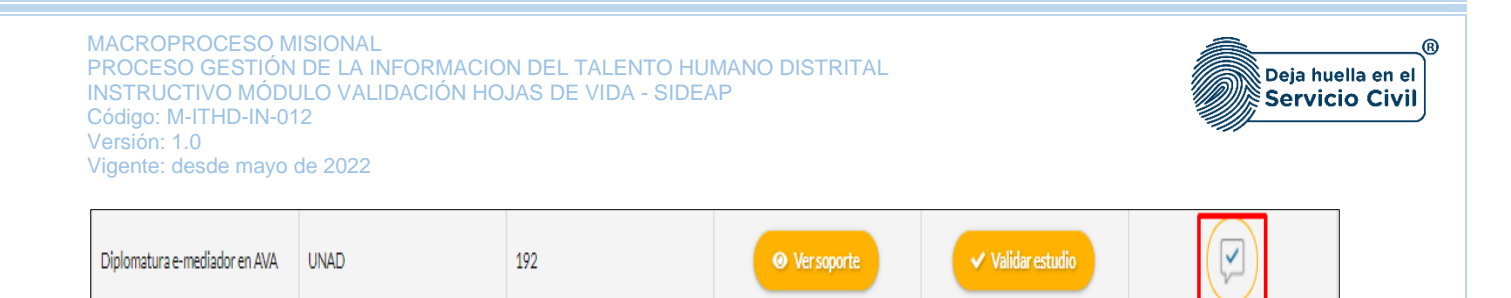

## <span id="page-28-0"></span>**3.7 EXPERIENCIA LABORAL**

En esta sección el usuario podrá visualizar la información registrada por el usuario y su respectivo soporte el cual permitirá realizar el proceso de validación de la información.

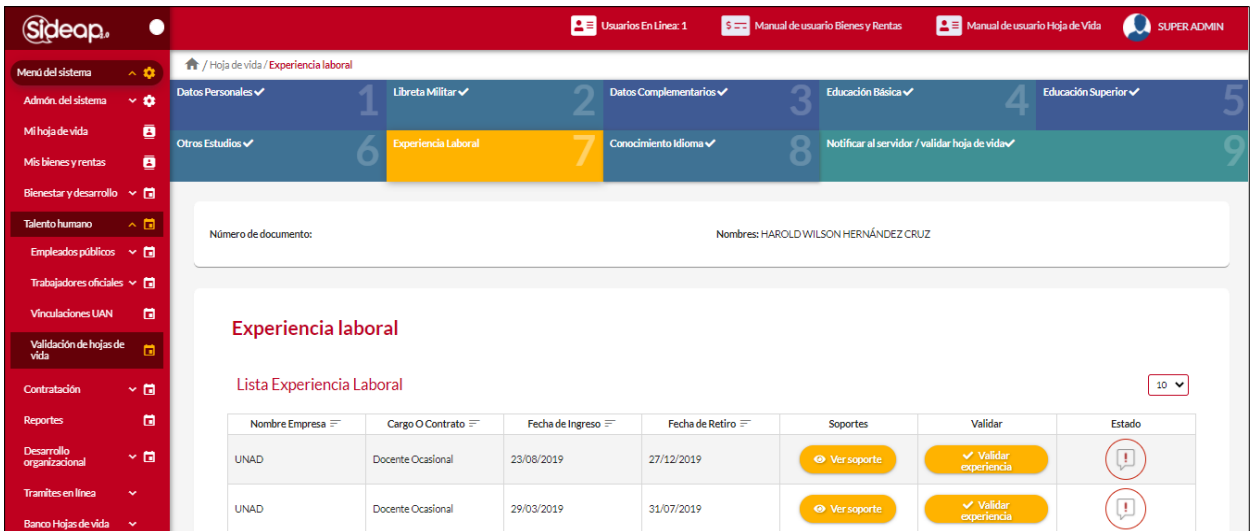

## <span id="page-28-1"></span>*3.7.1 VALIDAR SECCIÓN EXPERIENCIA LABORAL*

Gideap.  $\mathbf{\Omega}$  $\overline{\bullet}$ ó  $\mathbf{a}$  $\overline{a}$ **ES: HAROLD WILSON HERNÁNDEZ CRUZ**  $\Box$ m Experiencia laboral Lista Experiencia Laboral  $10 - 9$  $\mathbf{r}$ c Nombre Empresa  $=$ Cargo O Contrato Fecha de Ingreso  $\equiv$ Fecha de Retiro **Estado**  $(\mathbb{D})$ n. UNAD Docente Ocasional 23/08/2019 27/12/2019  $(\mathbb{D})$ UNAD Docente Ocasional 29/03/2019 31/07/2019

Para validar la sección el usuario debe dar clic en la opción de validar experiencia.

*Recuerde: Si este documento se encuentra impreso no se garantiza su vigencia, por lo tanto, se considera "Copia No Controlada". La versión vigente se encuentra publicada en el repositorio de documentos SIG del DASCD*.

Carrera 30 No 25 – 90, Piso 9 Costado Oriental. Tel: (57) 60 1 3 68 00 38 Código Postal: 111311 [www.serviciocivil.gov.co](http://www.serviciocivil.gov.co/)

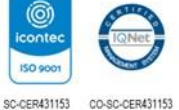

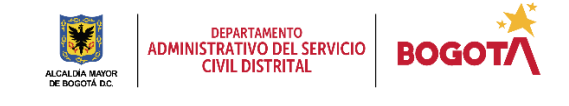

Página 28 de 35

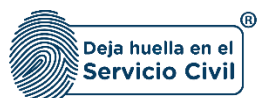

El sistema muestra una pantalla emergente donde muestra la información de la experiencia.

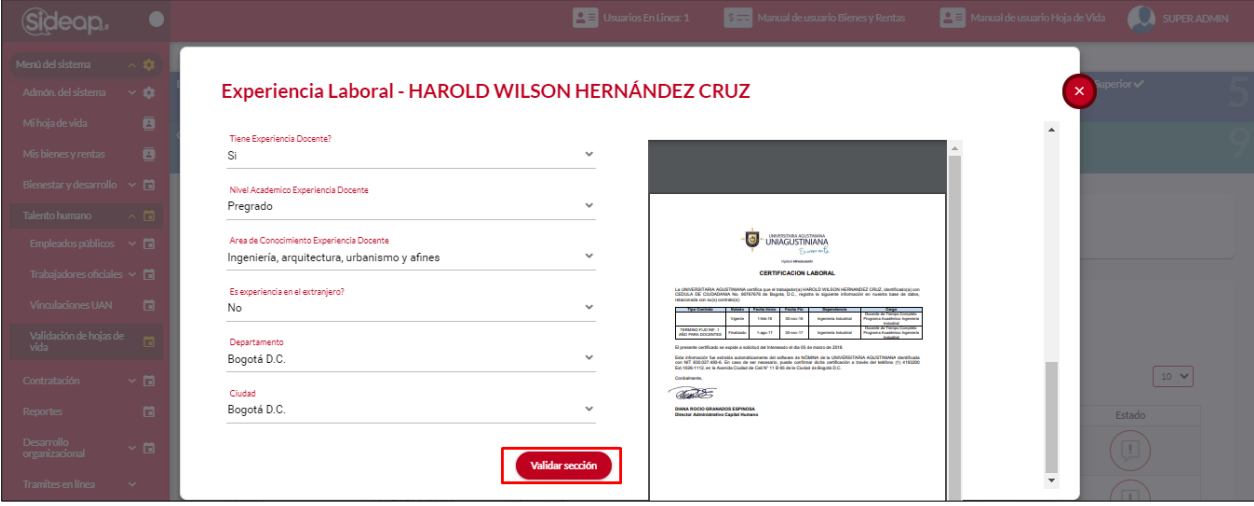

El sistema muestra una pantalla emergente para validar la hoja de vida.

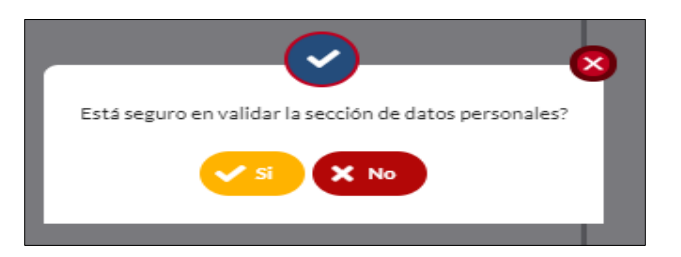

En caso de ser no el sistema muestra un campo adicional para guardar las observaciones del porque no paso la validación de la sección.

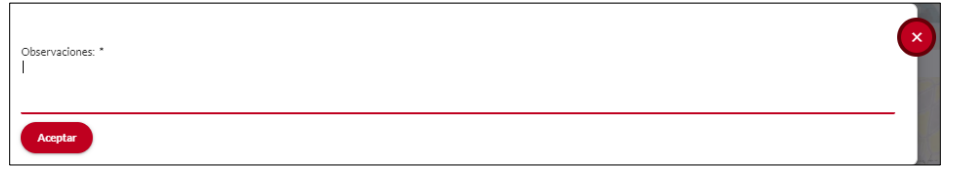

Una vez se guarde la informacion el sistema marca como validada la seccion según la informacion ingresada en el paso anterior. En el caso de ser negativa la validacion la muestra con el siguiente icono.

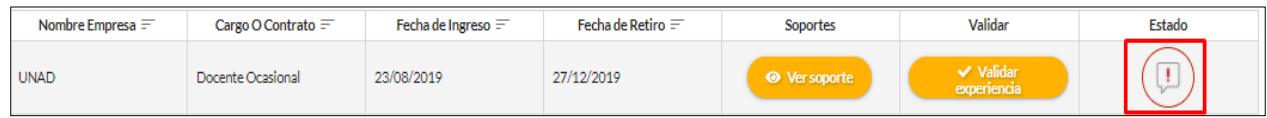

*Recuerde: Si este documento se encuentra impreso no se garantiza su vigencia, por lo tanto, se considera "Copia No Controlada". La versión vigente se encuentra publicada en el repositorio de documentos SIG del DASCD*.

Carrera 30 No 25 – 90, Piso 9 Costado Oriental. Tel: (57) 60 1 3 68 00 38 Código Postal: 111311 [www.serviciocivil.gov.co](http://www.serviciocivil.gov.co/)

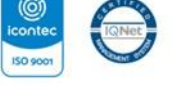

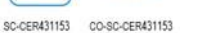

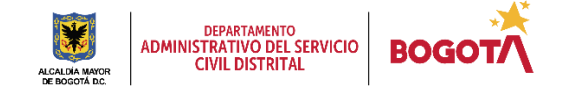

Página 29 de 35

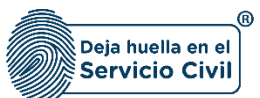

En caso de ser positiva la validacion la muestra con el siguiente icono.

## <span id="page-30-0"></span>**3.8 CONOCIMIENTO IDIOMA**

En esta sección el usuario podrá visualizar la información registrada por el usuario y su respectivo soporte el cual permitirá realizar el proceso de validación de la información.

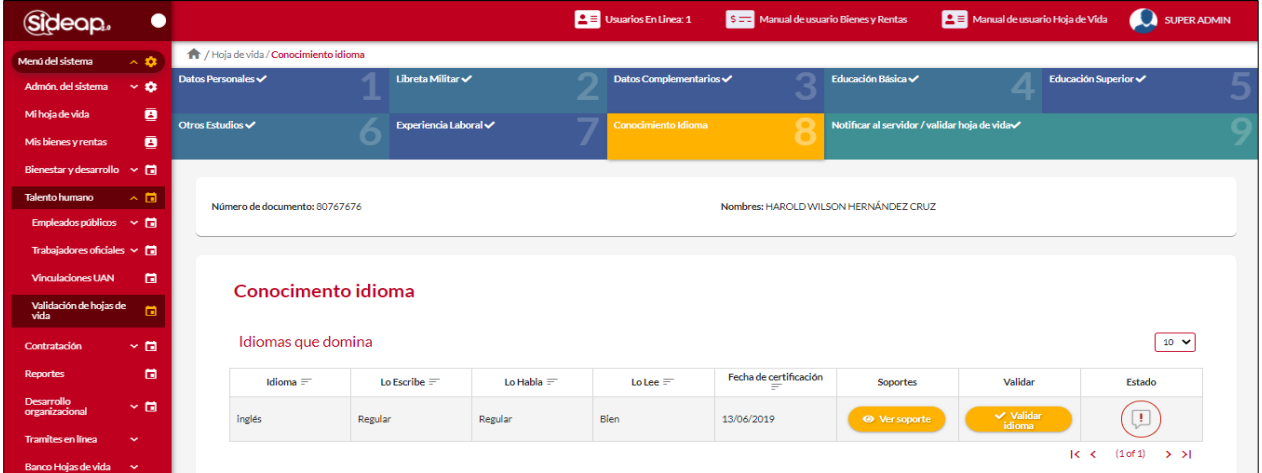

## <span id="page-30-1"></span>*3.8.1 VALIDAR SECCIÓN CONOCIMIENTO IDIOMA*

Para validar la sección el usuario debe dar clic en la opción de validar idioma.

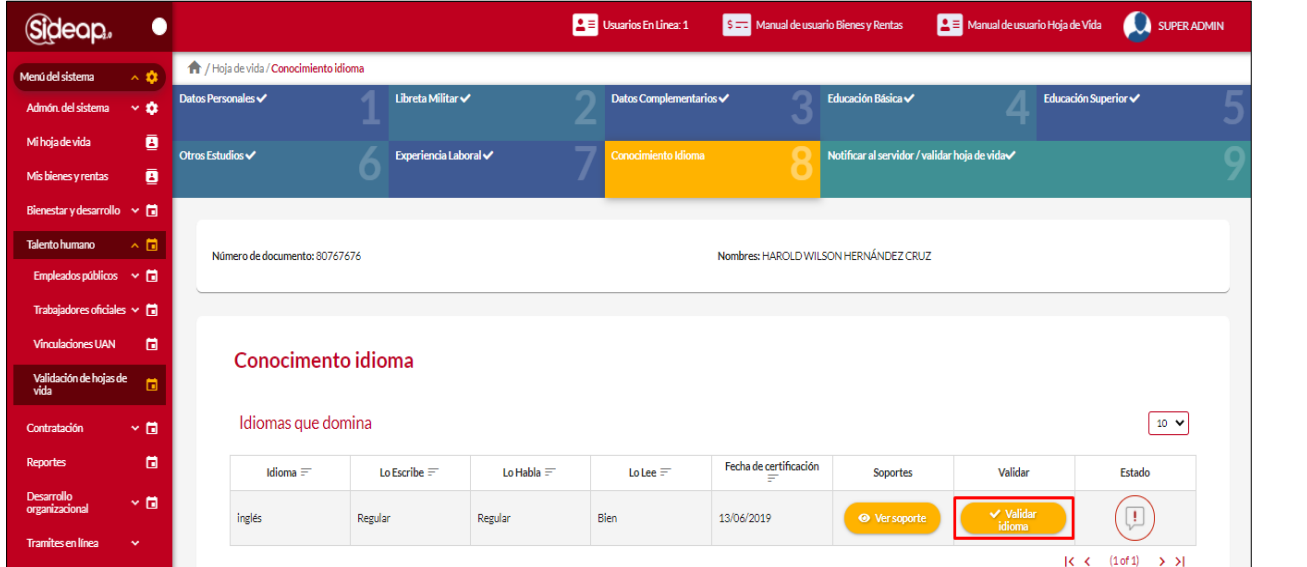

*Recuerde: Si este documento se encuentra impreso no se garantiza su vigencia, por lo tanto, se considera "Copia No Controlada". La versión vigente se encuentra publicada en el repositorio de documentos SIG del DASCD*.

Carrera 30 No 25 – 90, Piso 9 Costado Oriental. Tel: (57) 60 1 3 68 00 38 Código Postal: 111311 [www.serviciocivil.gov.co](http://www.serviciocivil.gov.co/)

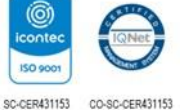

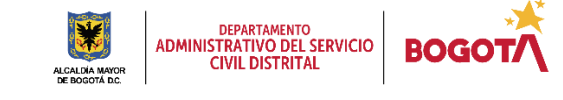

Página 30 de 35

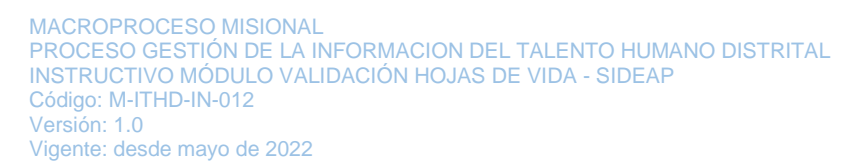

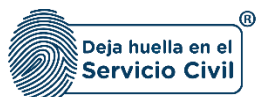

El sistema muestra una pantalla emergente donde muestra la información del idioma.

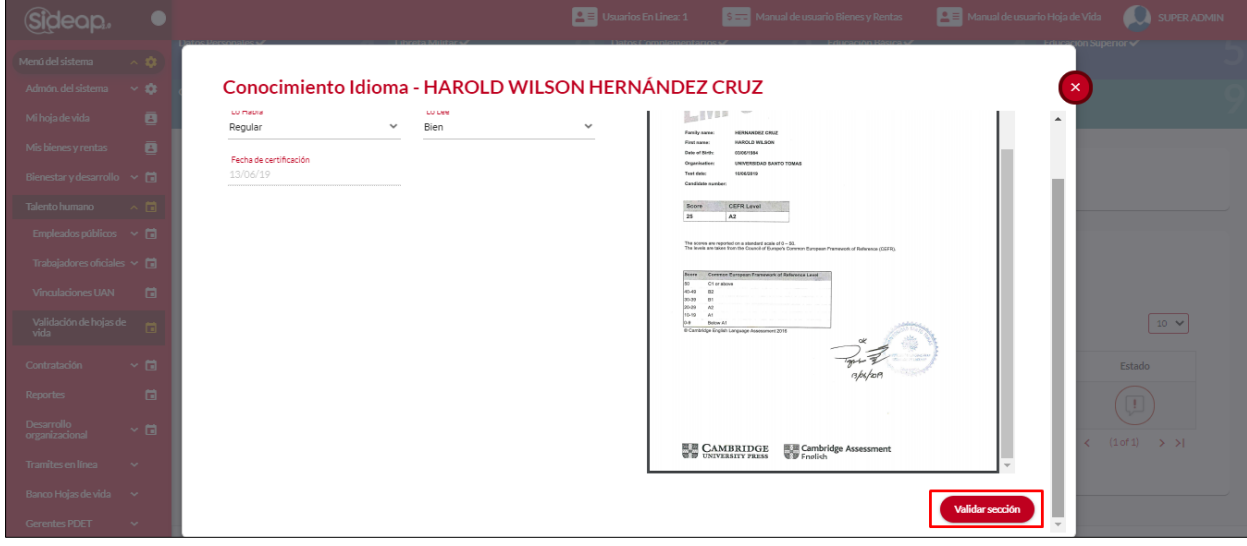

El sistema muestra una pantalla emergente para validar la hoja de vida.

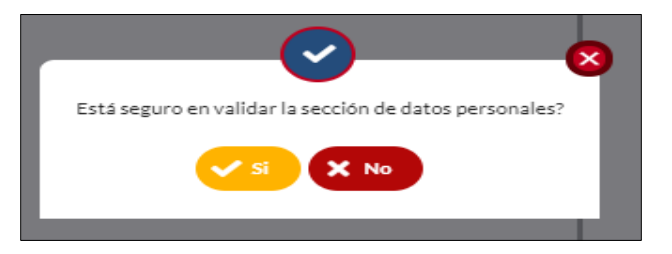

En caso de ser no el sistema muestra un campo adicional para guardar las observaciones del porque no paso la validación de la sección.

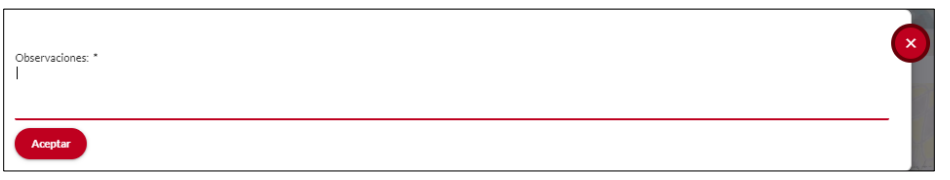

Una vez se guarde la informacion el sistema marca como validada la seccion según la informacion ingresada en el paso anterior. En el caso de ser negativa la validacion la muestra con el siguiente icono.

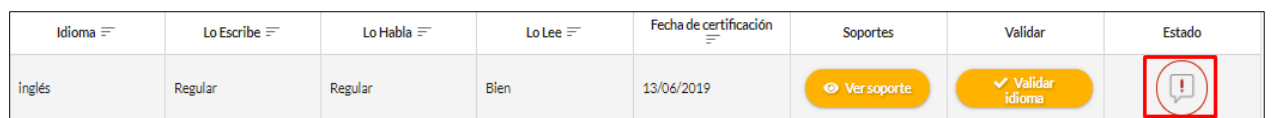

*Recuerde: Si este documento se encuentra impreso no se garantiza su vigencia, por lo tanto, se considera "Copia No Controlada". La versión vigente se encuentra publicada en el repositorio de documentos SIG del DASCD*.

Carrera 30 No 25 – 90, Piso 9 Costado Oriental. Tel: (57) 60 1 3 68 00 38 Código Postal: 111311 [www.serviciocivil.gov.co](http://www.serviciocivil.gov.co/)

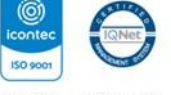

SC-CER431153 CO-SC-CER431153

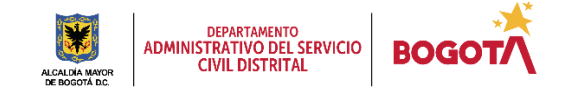

Página 31 de 35

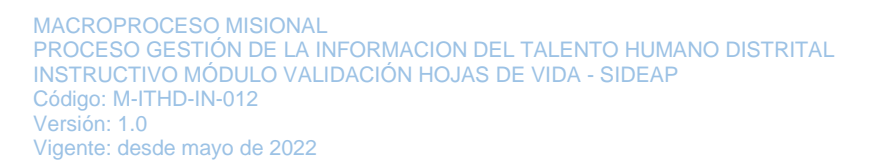

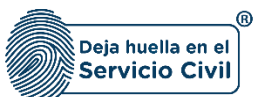

En caso de ser positiva la validacion la muestra con el siguiente icono.

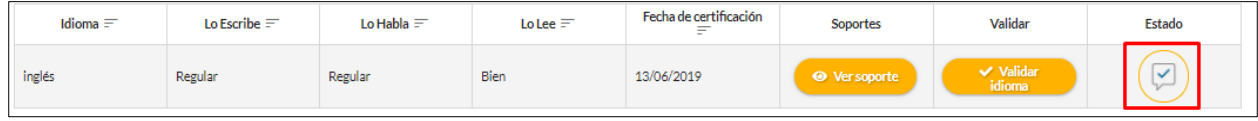

## <span id="page-32-0"></span>**3.9 NOTIFICAR AL SERVIDOR / VALIDAR HOJA DE VIDA**

En esta sección se podrá notificar al usuario las observaciones que se han presentado en el proceso de validación, el cual el sistema enviara un correo electrónico con lo registrado en las observaciones de cada sección.

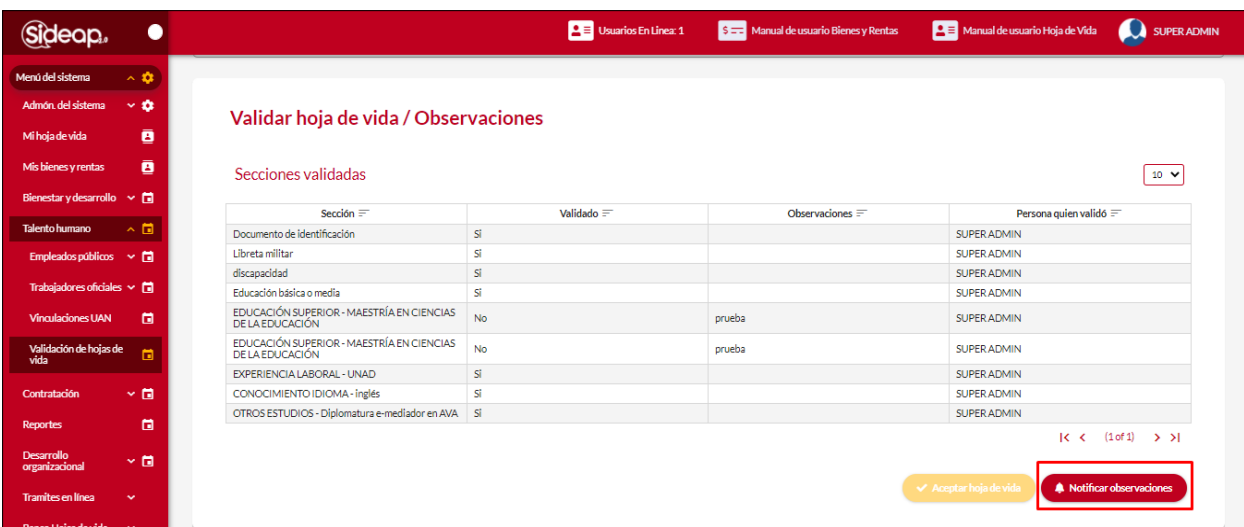

El sistema muestra una pantalla emergente para confirmar la notificación al usuario.

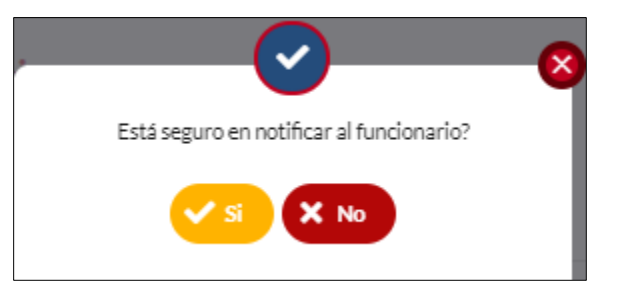

Después de esta confirmación el sistema enviara un correo electrónico con las observaciones encontradas en el proceso de validación de hoja de vida.

*Recuerde: Si este documento se encuentra impreso no se garantiza su vigencia, por lo tanto, se considera "Copia No Controlada". La versión vigente se encuentra publicada en el repositorio de documentos SIG del DASCD*.

Carrera 30 No 25 – 90, Piso 9 Costado Oriental. Tel: (57) 60 1 3 68 00 38 Código Postal: 111311 [www.serviciocivil.gov.co](http://www.serviciocivil.gov.co/)

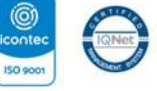

SC-CER431153 CO-SC-CER431153

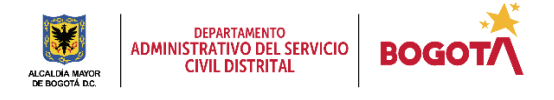

Página 32 de 35

E-SGE-FM-003 V7.0

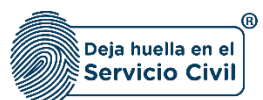

Vigente: desde mayo de 2022

#### **NOTA: Para que se habilite el botón de aceptar la hoja de vida deben estar validadas todas las secciones sin observaciones, de lo contrario aparecerá desactivado.**

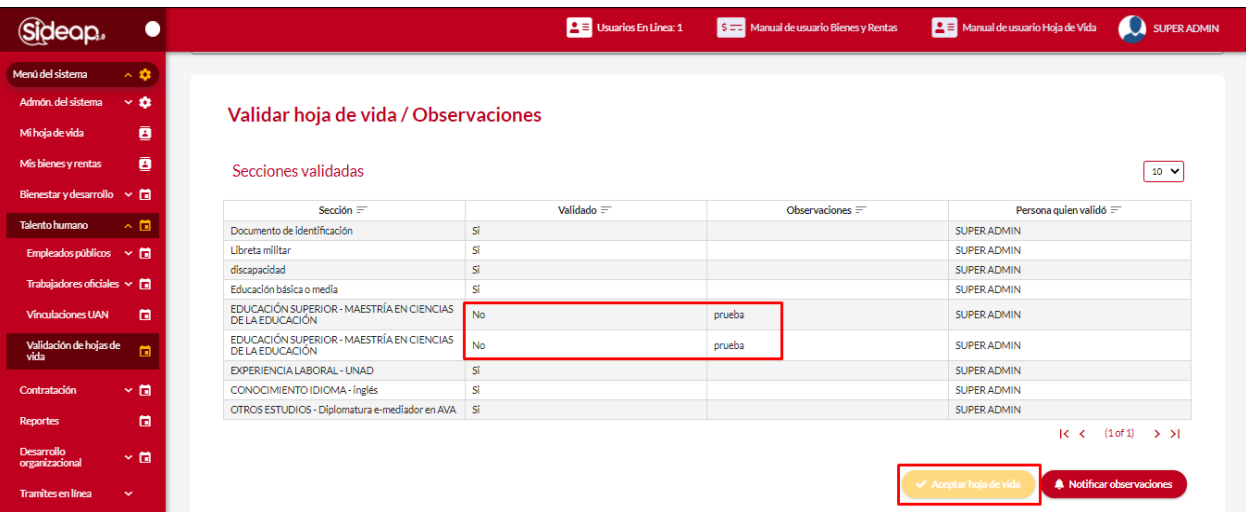

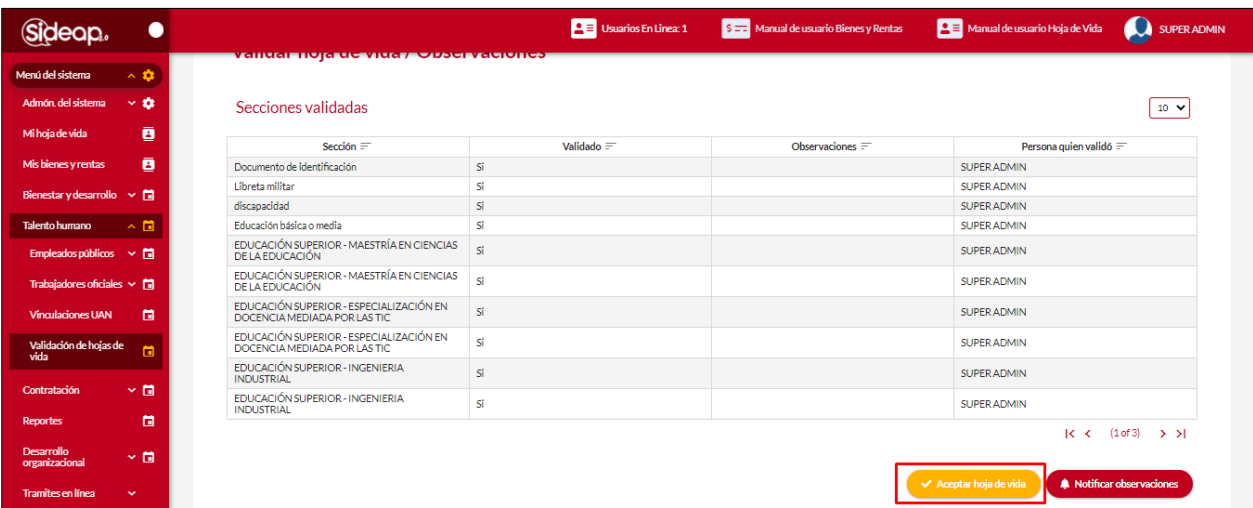

*Recuerde: Si este documento se encuentra impreso no se garantiza su vigencia, por lo tanto, se considera "Copia No Controlada". La versión vigente se encuentra publicada en el repositorio de documentos SIG del DASCD*.

Carrera 30 No 25 – 90, Piso 9 Costado Oriental. Tel: (57) 60 1 3 68 00 38 Código Postal: 111311 [www.serviciocivil.gov.co](http://www.serviciocivil.gov.co/)

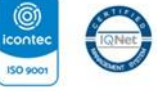

SC-CER431153 CO-SC-CER431153

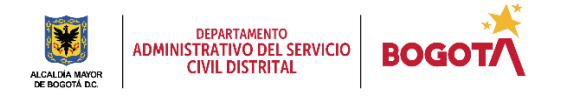

Página 33 de 35

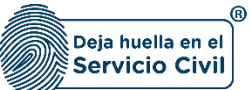

## **DOCUMENTOS DEL SIG RELACIONADOS:**

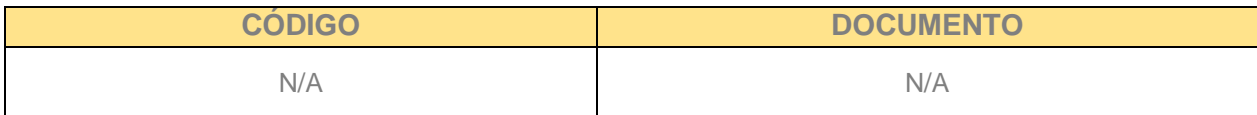

#### **DOCUMENTOS EXTERNOS RELACIONADOS (si aplica):**

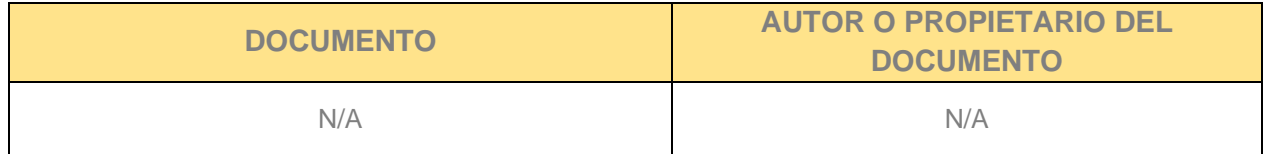

#### **CONTROL DE CAMBIOS:**

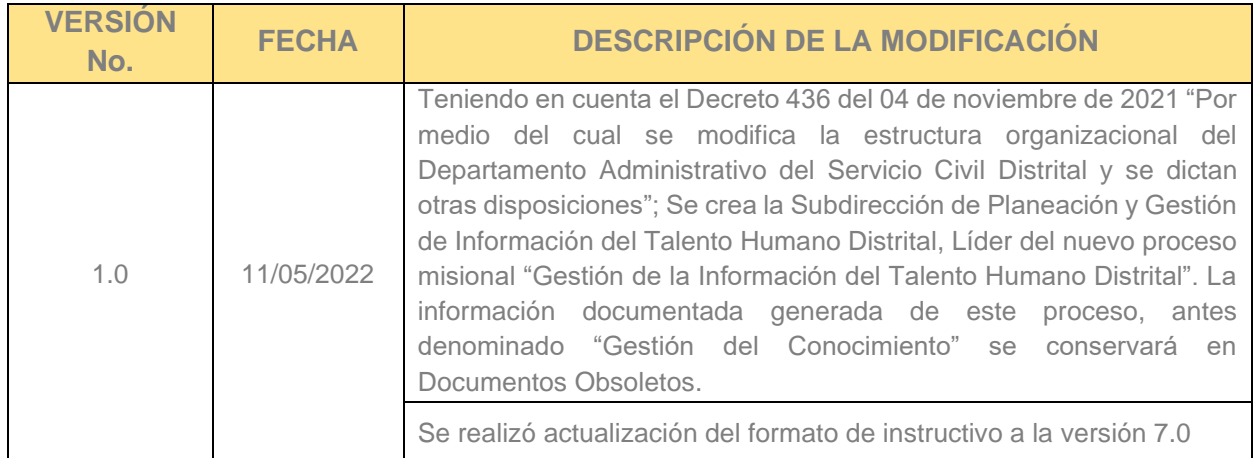

## **ELABORACIÓN, REVISIÓN Y APROBACIÓN:**

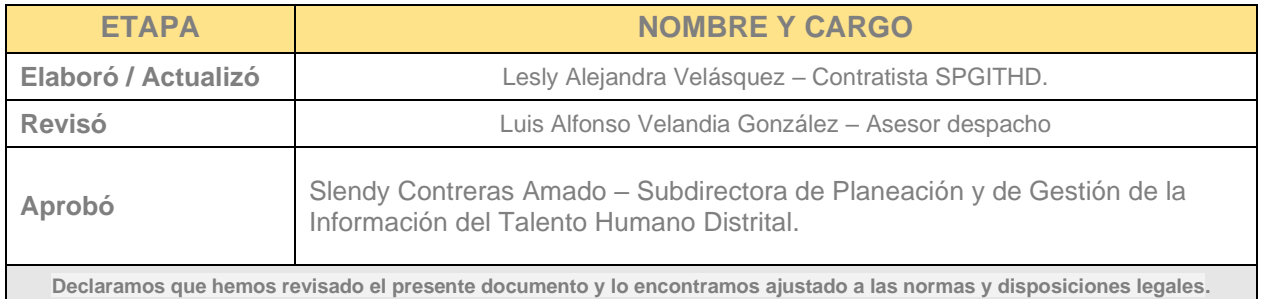

*Recuerde: Si este documento se encuentra impreso no se garantiza su vigencia, por lo tanto, se considera "Copia No Controlada". La versión vigente se encuentra publicada en el repositorio de documentos SIG del DASCD*.

Carrera 30 No 25 – 90, Piso 9 Costado Oriental. Tel: (57) 60 1 3 68 00 38 Código Postal: 111311 [www.serviciocivil.gov.co](http://www.serviciocivil.gov.co/)

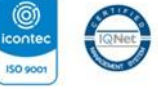

SC-CER431153 CO-SC-CER431153

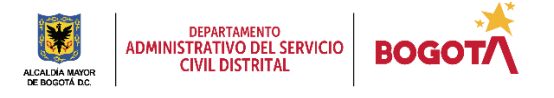

Página 34 de 35